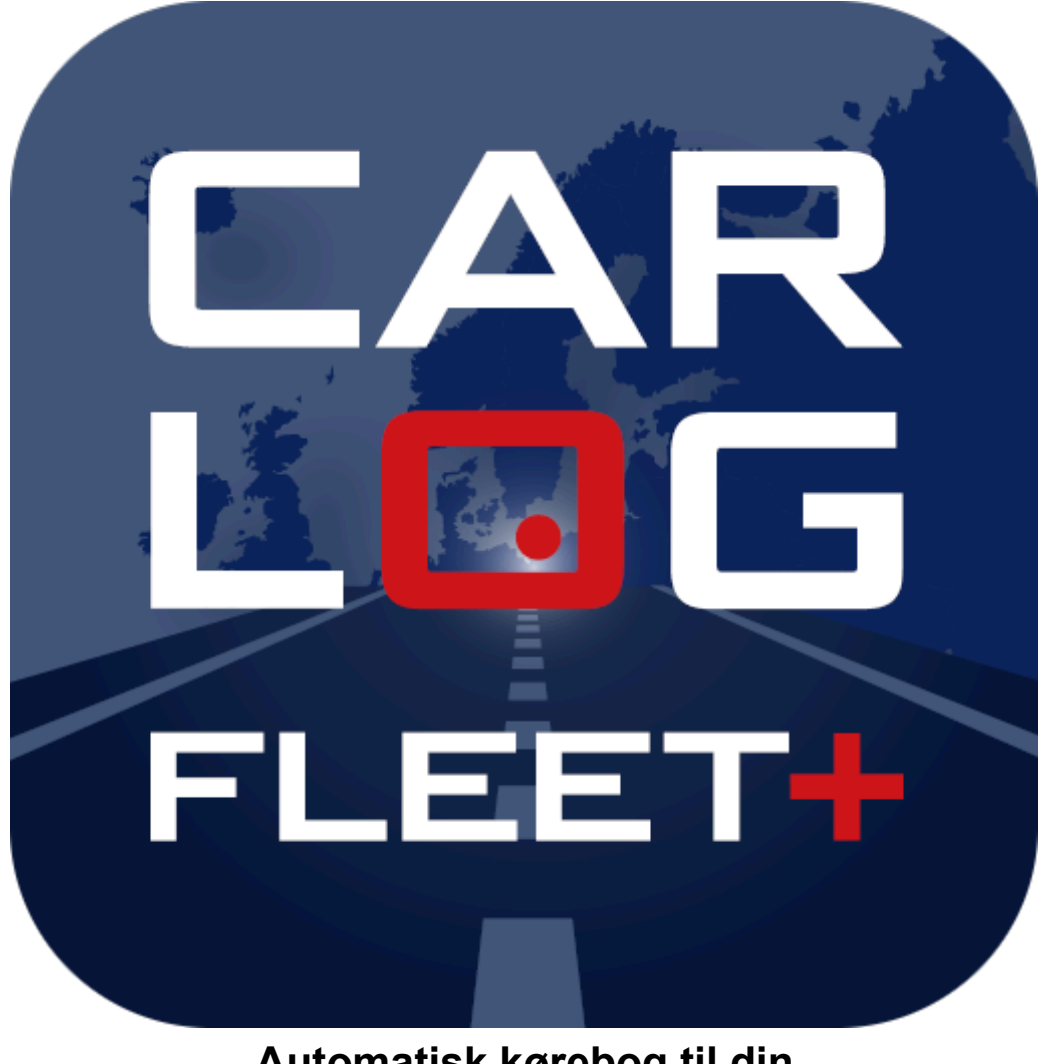

# **Automatisk kørebog til din smartphone**

### *Betjeningsvejledning for Carlog Fleet+ app.*

*Tak fordi du har valgt Carlog System kørebog. Vi beder dig læse denne manual grundigt, før du tager din nye kørebog i brug. Vi er ikke ansvarlige for forkert data forårsaget af forkert eller uansvarlig brug af produktet. Hvis du oplever tekniske problemer, beder vi dig tage kontakt til vores kundeservice. Vi håber, du bliver glad for din nye kørebog.*

# Indhold

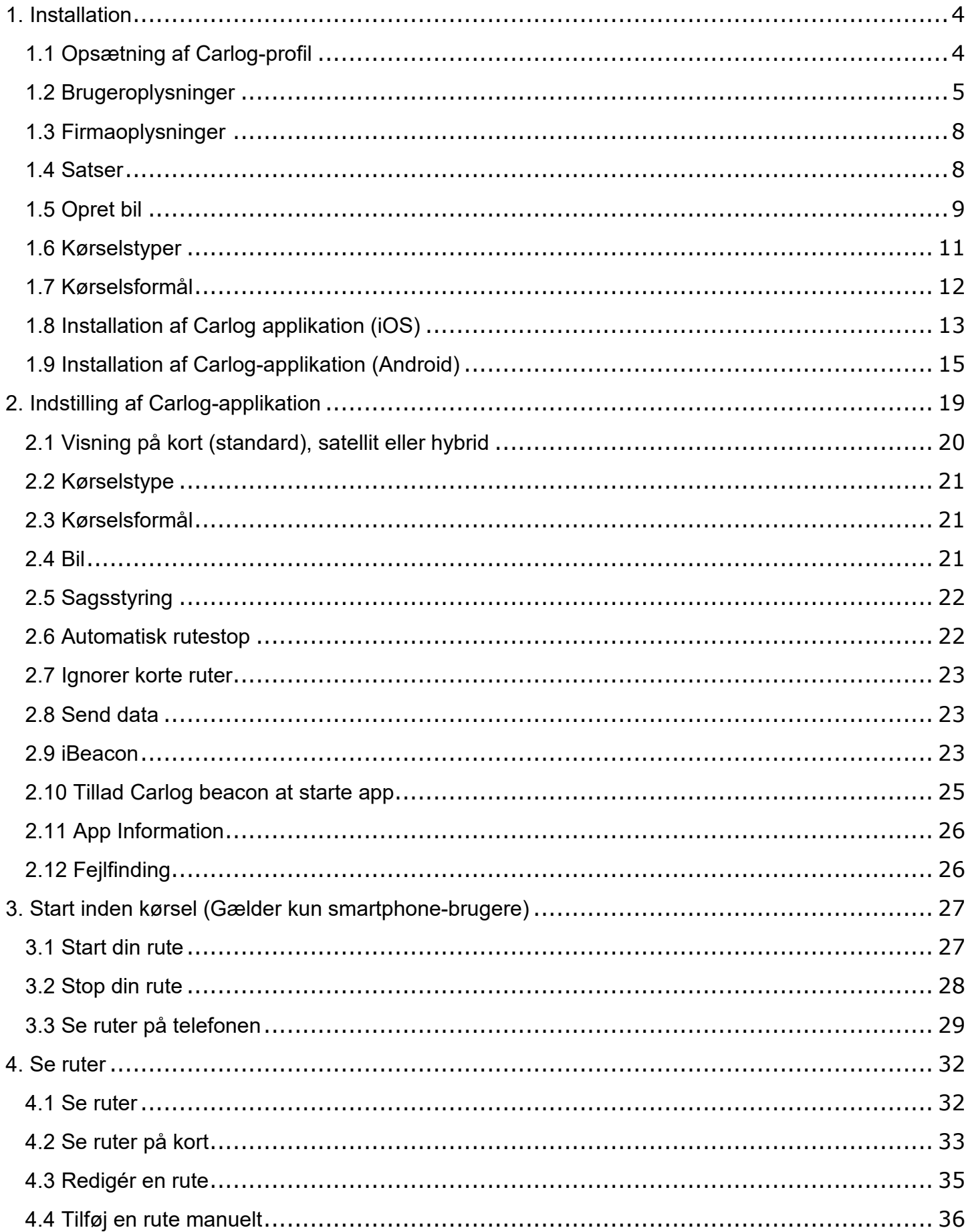

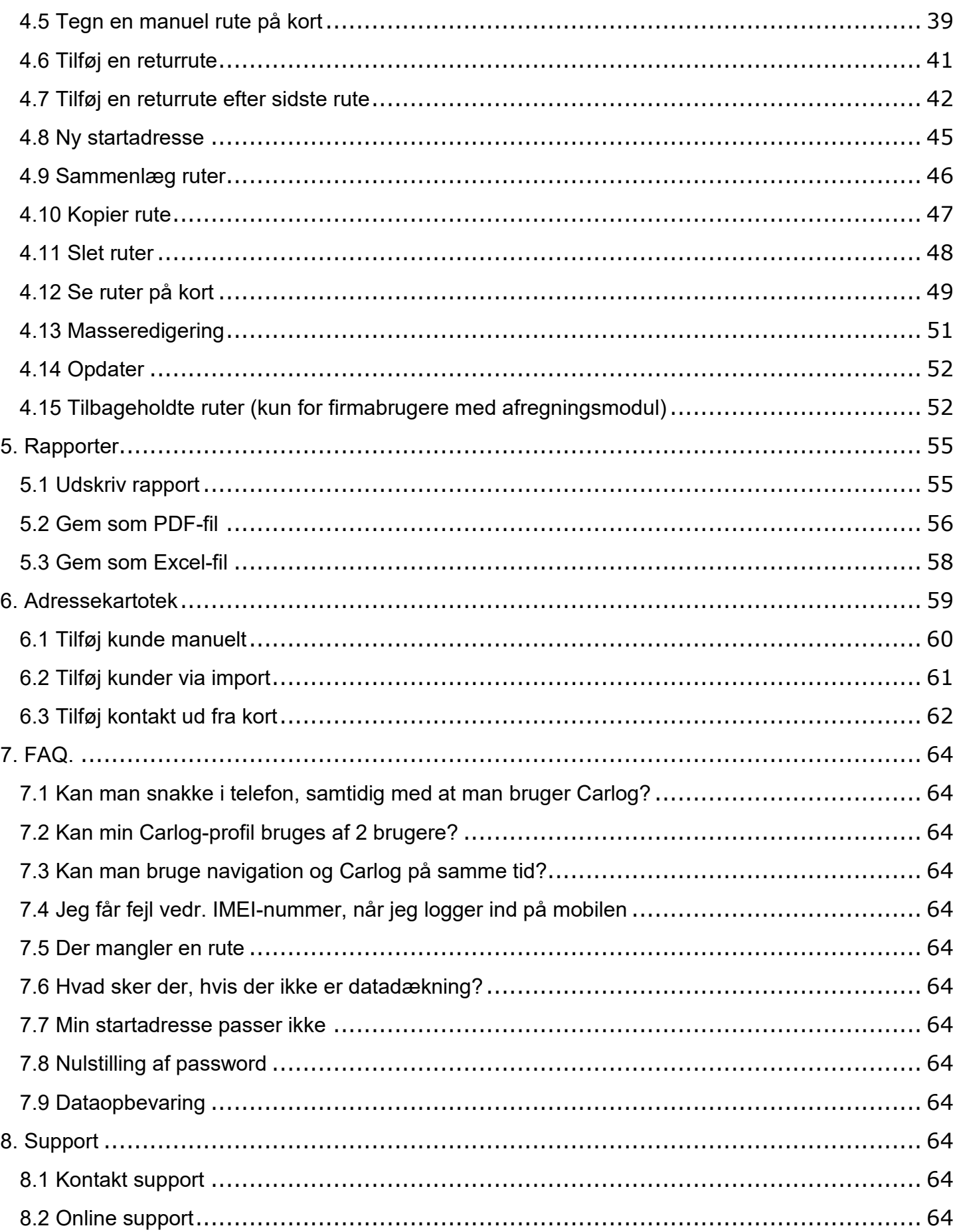

### <span id="page-3-0"></span>**1. Installation**

## <span id="page-3-1"></span>**1.1 Opsætning af Carlog-profil**

Inden du begynder at bruge applikationen, skal du oprette din Carlog-profil. Følg vejledningen herunder, og du er snart i gang.

*OBS!* Det er brugerens ansvar, at alle oplysninger er indtastet korrekt, for at Carlog-systemet kan generere en korrekt kørebog.

Start med at logge på: https://mobi.carlog.dk/auth

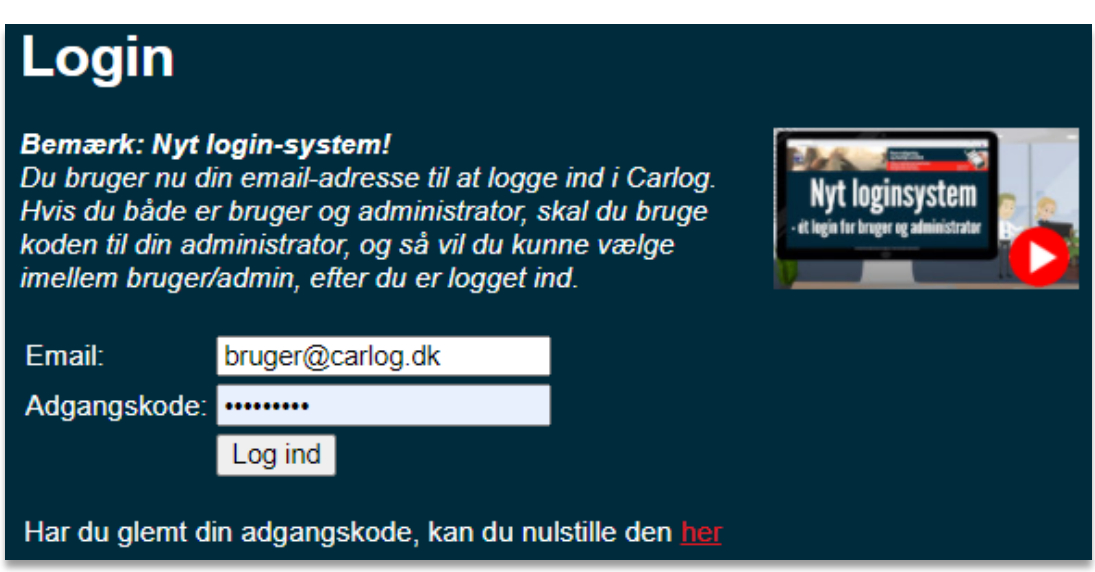

Indtast det brugernavn og password, som du har modtaget på mail fra Carlog. Mailen kan se ud som nedenstående eksempel:

Kære Mark X

Vi er glade for at kunne byde dig velkommen som kunde her hos Carlog System. Det er vigtigt, at du vedligeholder mailadresse og mobilnummer, hvis du evt. får brug for at nulstille din adgangskode engang.

Carlog-id: 31399 Adgangskode: X8LnqJ3r

Har du ikke modtaget login-oplysninger på mail, så kontrollér venligst din spammail/spamfilter på din PC, da mailen kan være havnet her ved et uheld.

## <span id="page-4-0"></span>**1.2 Brugeroplysninger**

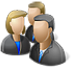

Ved første login ser du billedet som vist nedenfor. Dette er en oversigt over dine loggede ruter.

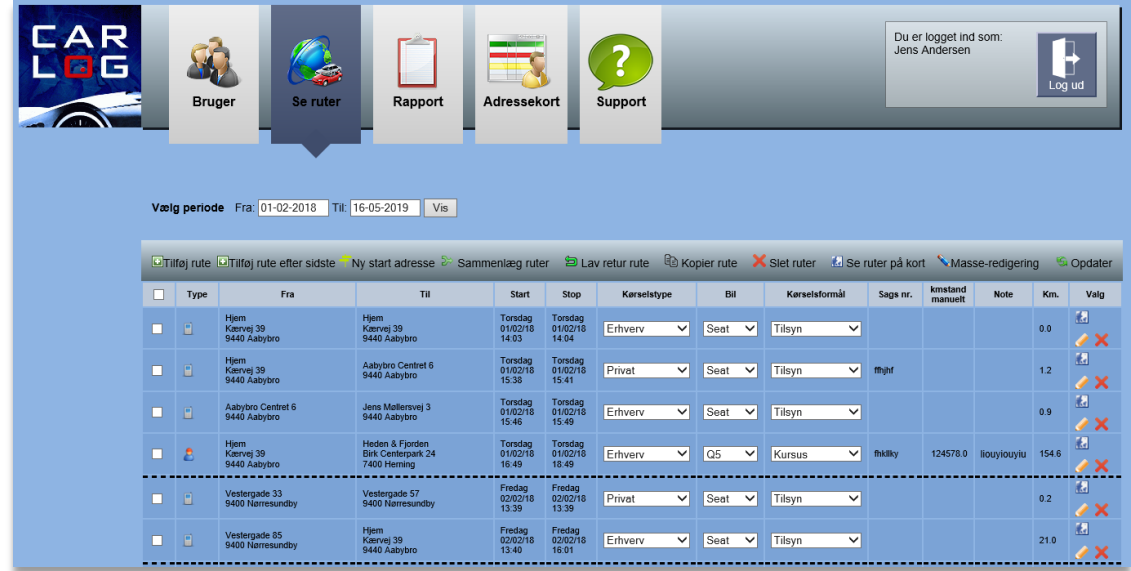

*OBS!* Du kan med stor fordel se alle Carlogs hjælpevideoer, inden du begynder at bruge den elektroniske kørebog.

Vælg: ?

Du vil herefter få en oversigt over alle hjælpevideoer.

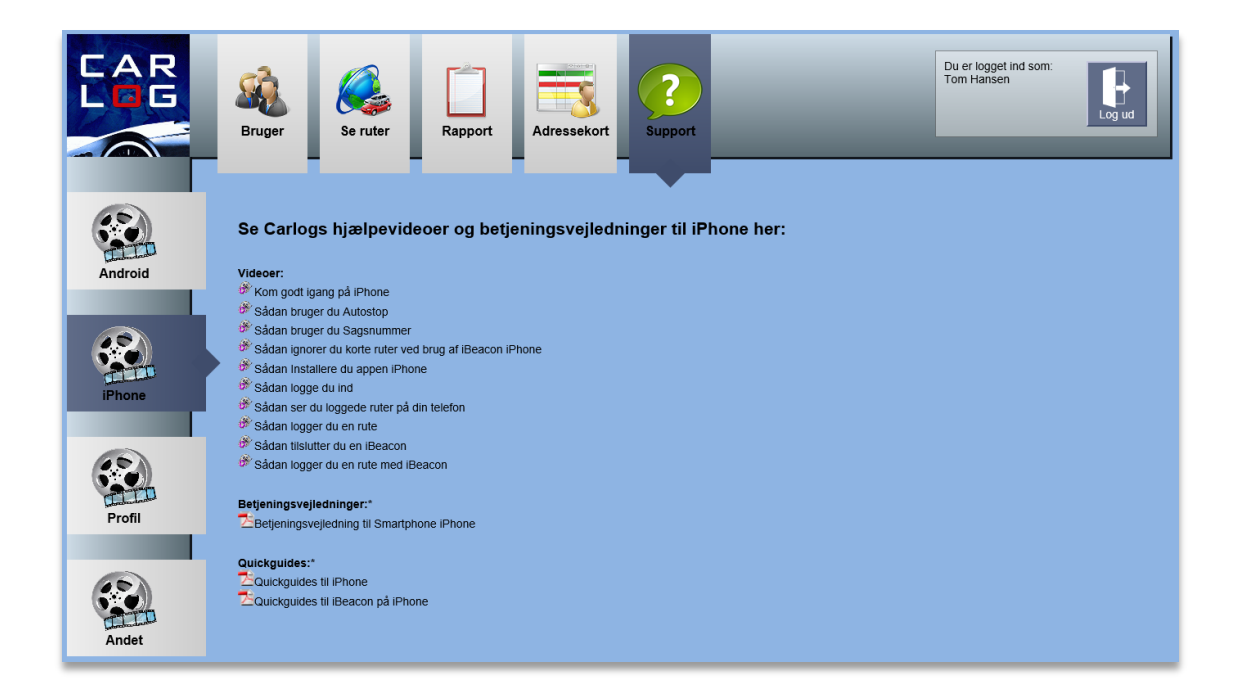

For at indtaste alle brugeroplysninger skal du klikke på ikonet 'Bruger'. Herunder indtastes alle brugeroplysninger, som ikke allerede er udfyldt på forhånd.

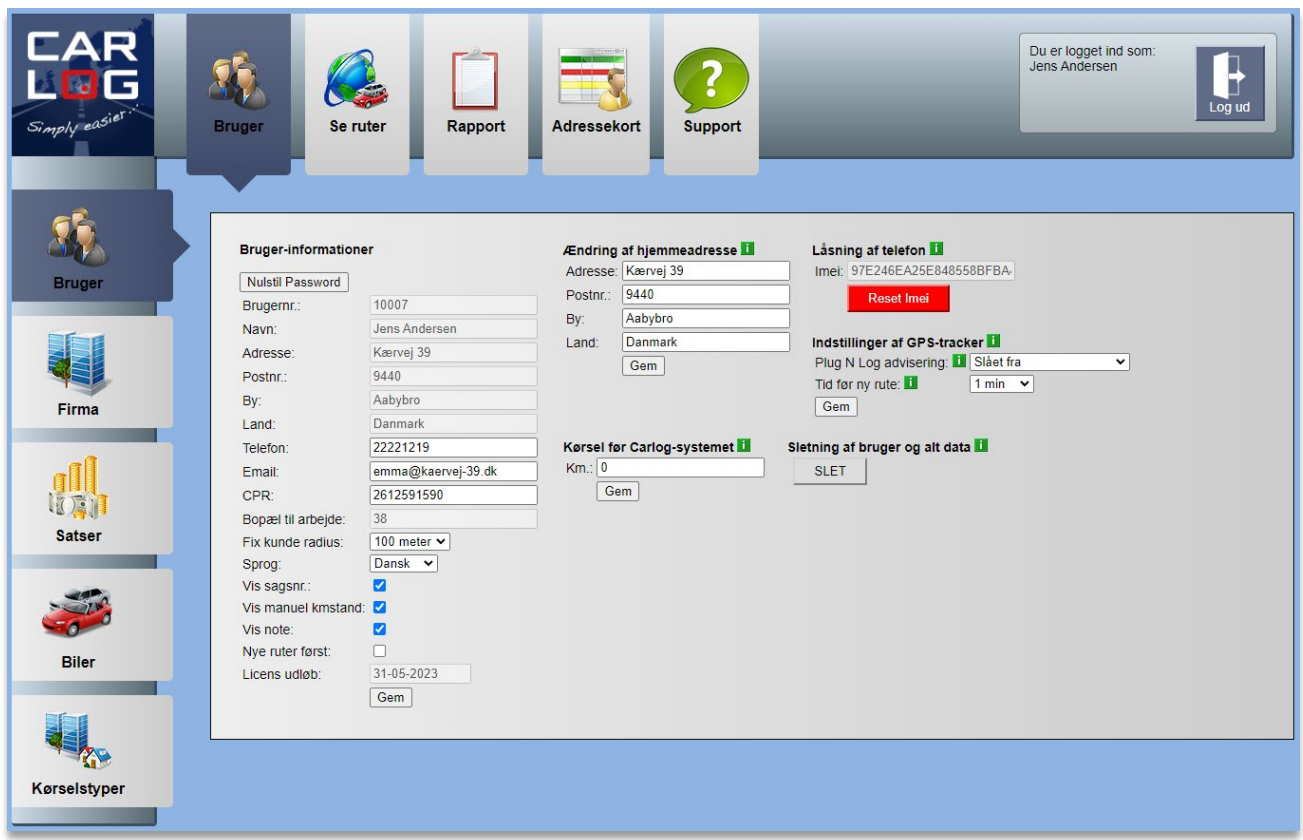

I de hvide felter kan du selv tilføje eller rette oplysningerne.

### **Telefon**

Indtast dit mobiltelefonnummer, hvortil der kan fremsendes SMS'er.

#### **E-mail**

Indtast en gyldig e-mailadresse.

#### **CPR**

Dette skal kun indtastes hvis ønsket.

#### **Bopæl til arbejde**

Skal kun anvendes af brugere, der er tilknyttet en firmaordning. Kan kun redigeres af en firmaadministrator.

#### **Fix kunde radius**

Kunder i 'Adressekort', der ligger inden for den valgte radius ift. Fra- eller Til-adressen i en rute, bliver vist med Firmanavn/navn i kørselsrapporten.

#### **Hjemmeadresse for 60-dages-regel**

Adressen i dette felt SKAL være din folkeregisteradresse. Skifter du bopæl, er det din pligt at ændre adressen i felterne. Dette er gældende ift. SKAT's regler på området.

## **Låsning af telefon**

Skifter du telefon, skal du nulstille dit IMEI-nummer: Klik på 'Reset IMEI'. Herefter kan du benytte en ny telefon.

### **Plug 'N' Log Informationer**

Plug 'N' Log e-mail advisering: Sætter du et flueben her, får du en e-mail, hvis boksen tages ud af stikket i bilen, eller vi mister forbindelsen til din boks. Beskeden bliver sendt, når boksen ikke har fået strøm, eller vi ikke har haft forbindelse, i det antal timer du har valgt.

Tid før ny rute: Her kan du indstille, hvor lang tid din bil skal holde stille, før der dannes en ny rute. Kører du fra A->B->C, er det, hvor lang tid du holder stille ved B, der afgør, om ruten deles i to (A->B + B->C) eller samles til én (A->C). Sætter du tiden til fem minutter her, skal du holde stille i mere end 300 sekunder på B, før der dannes en ny rute, når du kører videre til C.

## **Kørsel før Carlo**g

De kilometer, du har fået godtgørelse for før brugen af Carlog, skal skrives ind her. Dette er nødvendigt for at kunne beregne efter de korrekte takster.

Husk at afslutte med **Gem**.

### **Sletning af bruger og alt data**

Hvis du ønsker at slette din profil samt alt data, kan du trykke her. Du skal være opmærksom på, at vi *ikke* kan genskabe evt. slettet data.

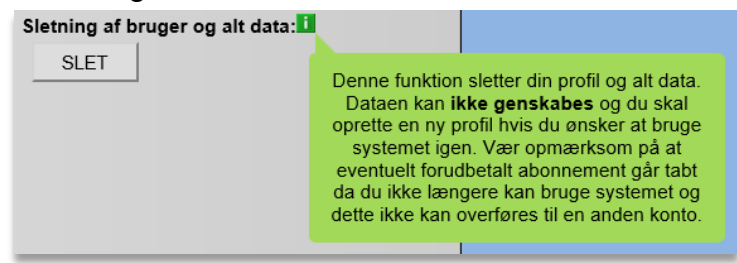

## <span id="page-7-0"></span>**1.3 Firmaoplysninger**

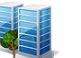

Herunder skal alle firmaoplysningerne for det firma, der skal udbetale kørselsgodtgørelse, indtastes. *(Disse oplysninger er allerede indtastet, når man er med i en firmaordning)*

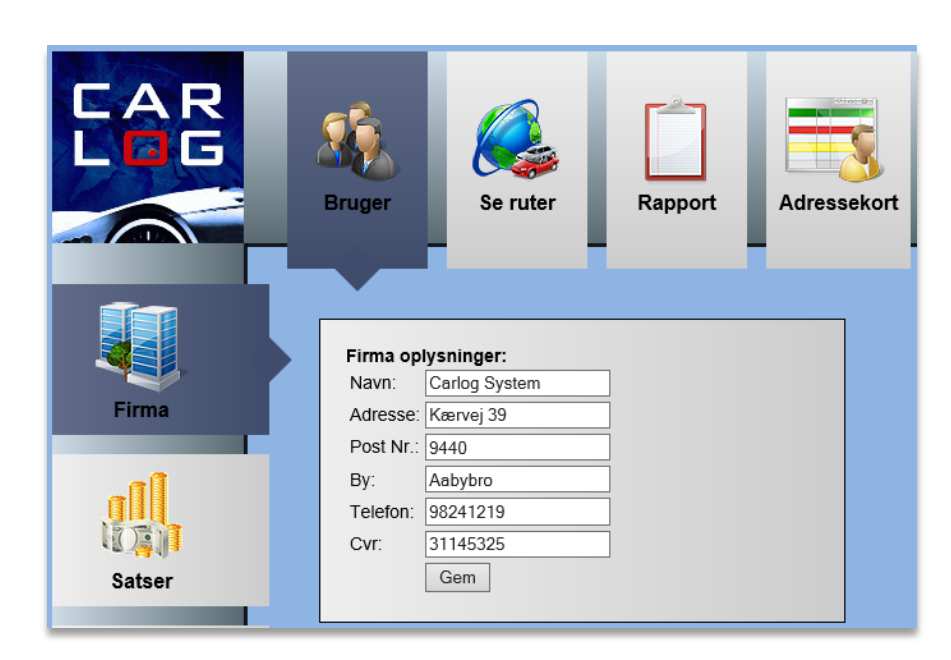

Vælg: **Firma** Indtast alle firmaoplysninger. Husk at afslutte med **Gem**.

<span id="page-7-1"></span>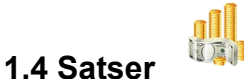

Herunder ses de satser, der beregnes kørselsgodtgørelse efter.

## Satser:

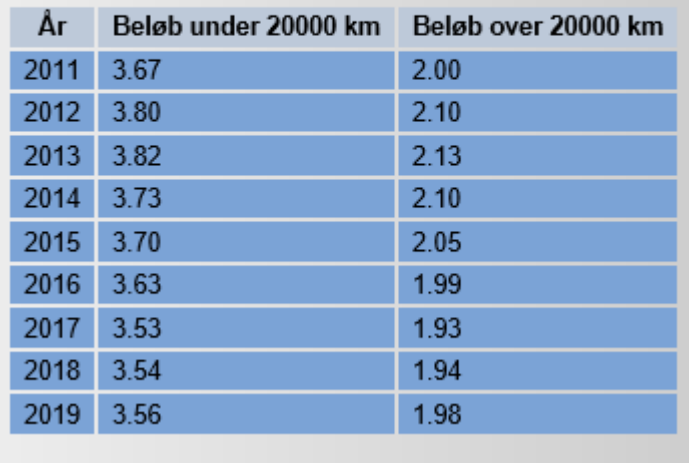

### Vælg: **Satser**

Kontrollér satserne inden brug af programmet. (Carlog opdaterer automatisk ved årsskifte)

## <span id="page-8-0"></span>**1.5 Opret bil**

Herunder indtastes de biler, der skal beregnes kørselsgodtgørelse for. Der kan indtastes flere biler. Der kan også indtastes kilometerstand for de enkelte biler, hvorefter de totale antal kilometer kan aflæses.

### Vælg: **Biler**

Tilføj bil, indtast navn, nummerplade/registreringsnummer.

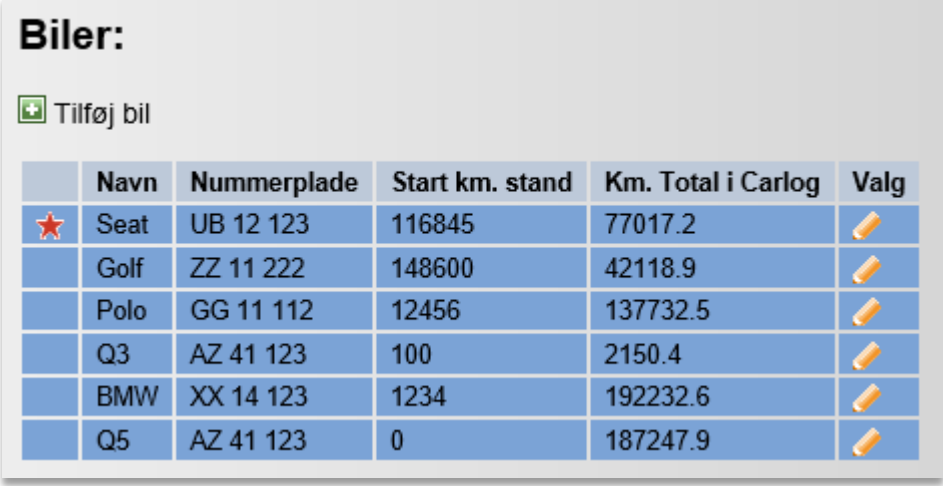

### Vigtigt!

Husk at vælge den bil, som skal benyttes som standard.

Tryk på ud for den bil, du ønsker at benytte som standard.

Når du har trykket på blyanten ud for den bil, du ønsker at ændre, vil nedenstående boks fremkomme. Du skal her tage stilling til, om du ønsker at redigere eller tilføje ny bil. Vælg 'Ja, redigér'.

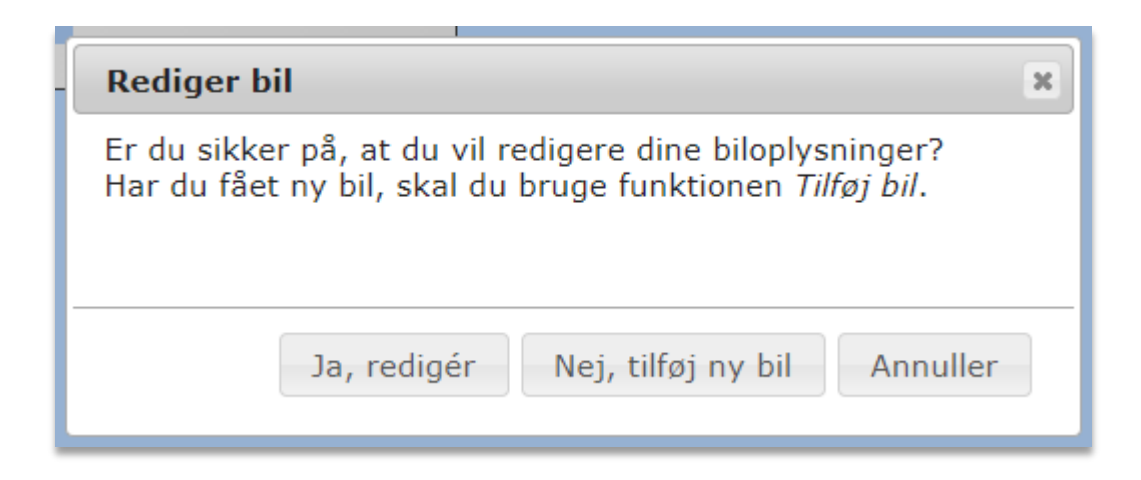

Du bliver herefter sendt videre til dette skærmbillede:

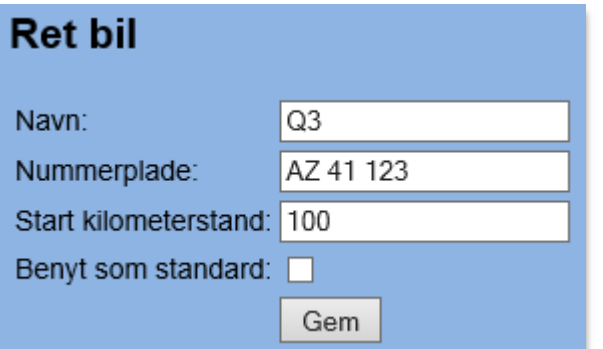

Sæt flueben i 'Benyt som standard' og afslut med **Gem**.

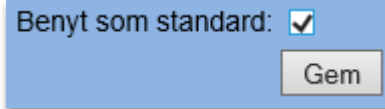

Din bil benyttes nu som standard.

### <span id="page-10-0"></span>**1.6 Kørselstyper**

Herunder ses en tidstabel. Ønsker du at sortere al din kørsel i forhold til en given tidstabel, både erhverv og privat, kan denne tabel hjælpe dig.

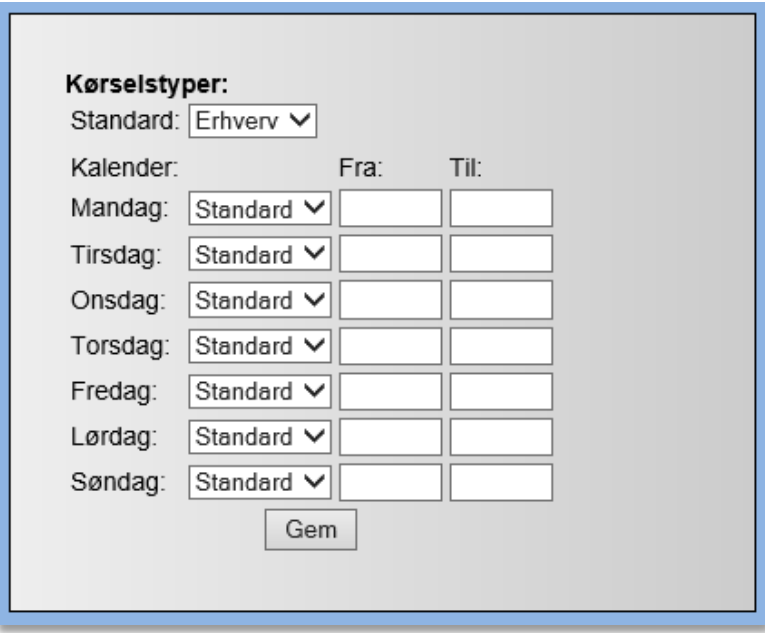

### **Logning af erhvervskørsel**

Ønsker du kun at logge erhvervskørsel, skal du ikke ændre på tidstabellen.

### **Logning af privat- og erhvervskørsel**

Ønsker du automatisk sortering af din kørsel mellem erhverv og privat efter dine arbejdstider, kunne den f.eks. se sådan ud:

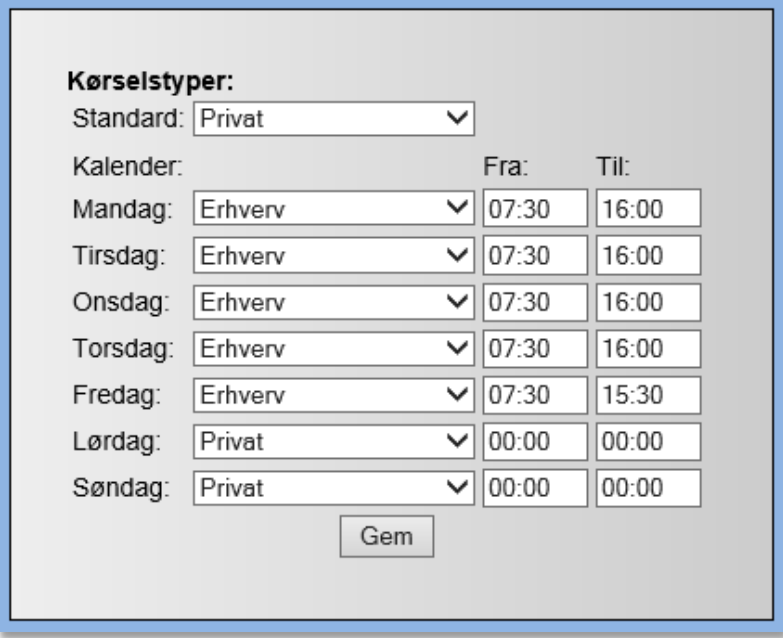

Husk at afslutte med: **Gem.**

### <span id="page-11-0"></span>**1.7 Kørselsformål**

Herunder oprettes de kørselsformål, der kan vælges imellem, når man fremstiller kørselsrapporten.

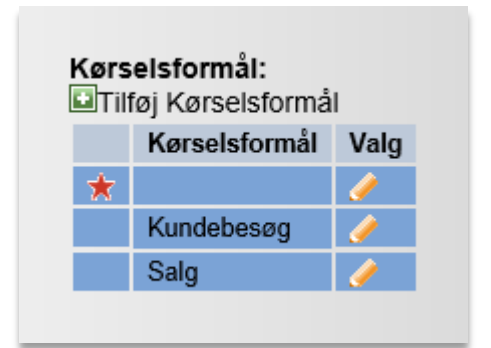

Hvis du ønsker at oprette et nyt kørselsformål, skal du klikke på 'Tilføj kørselsformål'.

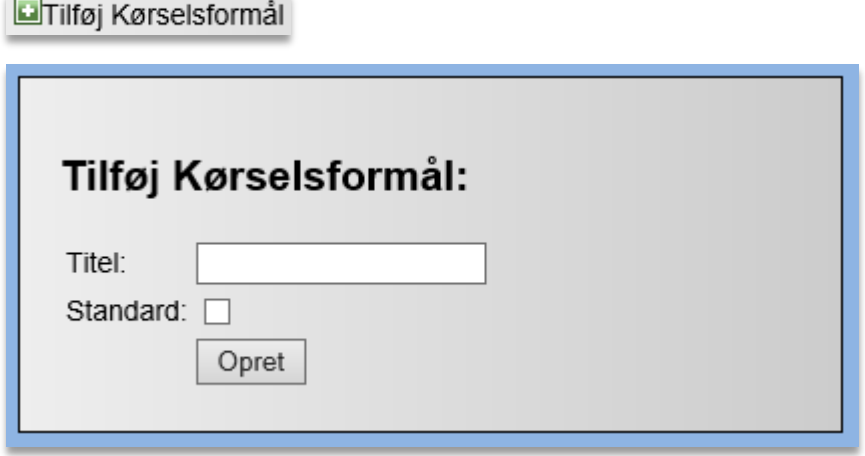

Indtast titlen på det kørselsformål, du ønsker at oprette, og tryk på **Opret**. Du kan fx bruge service, opfølgning, hjemmebesøg mv.

Du skal derudover også tage stilling til, om det skal benyttes som standard. Det betyder, at alle ruter som standard vil have netop dette kørselsformål.

## <span id="page-12-0"></span>**1.8 Installation af Carlog applikation (iOS)**

Når de foregående punkter er udfyldt, er du klar til at gå i gang med installation samt opsætning af Carlog-appen.

Åbn App Store på din iPhone og søg efter 'Carlog Fleet'.

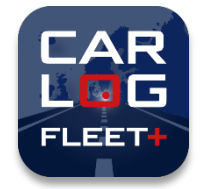

Når du har fundet applikationen Carlog Fleet+, vælger du at installere denne.

Start applikationen på Carlog-ikonet, hvorefter du kommer til login-skærmen.

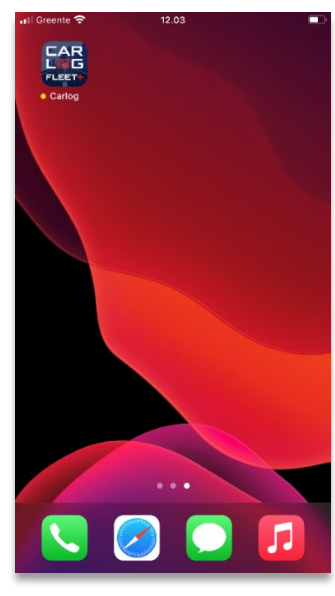

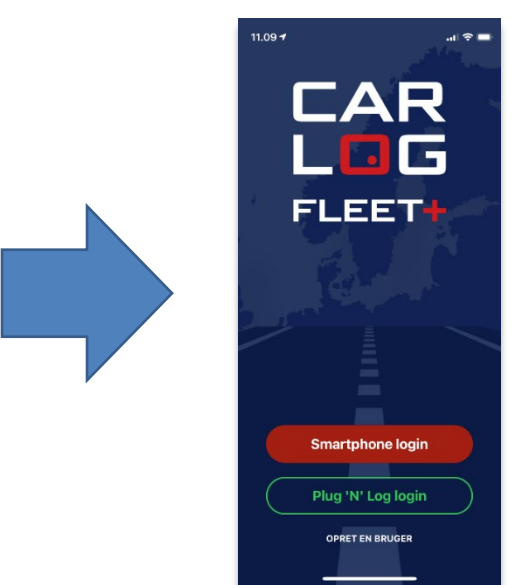

Her vil den dog starte med at bede om nogle tilladelser, inden du kan logge ind i appen:

Her skal du give tilladelse til, at Carlog må sende dig notifikationer og bruge din placering. I første omgang skal du trykke hhv. "Tillad" og "Tillad, mens du bruger app", for at appen fungerer korrekt.

Herefter vælger du den ønskede login-type: "Smartphone" eller "Plug 'N' Log". I dette tilfælde skal vi vælge 'Smartphone login'. Når du har valgt din abonnementstype, vil du blive præsenteret for nedenstående loginskærm:

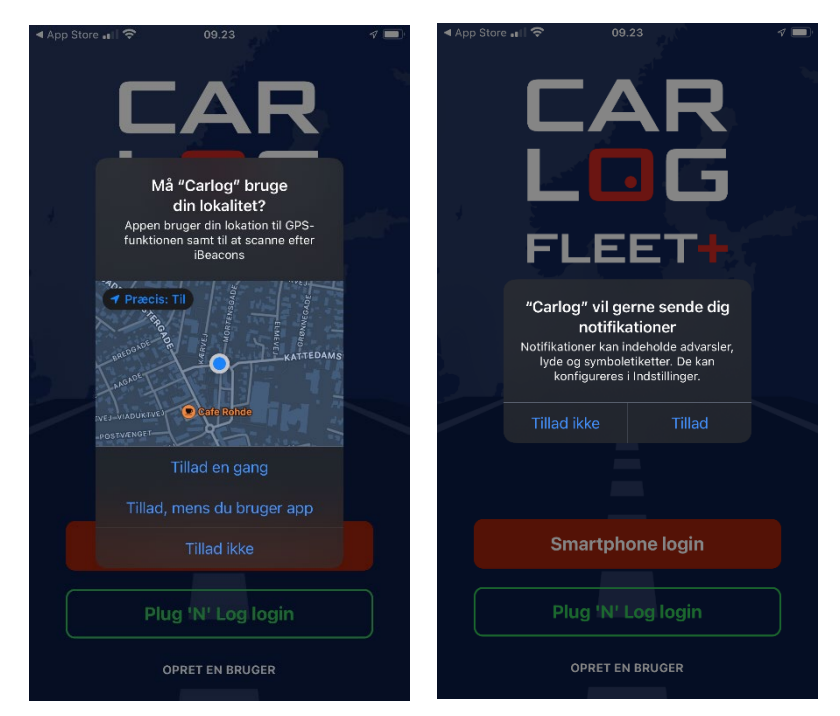

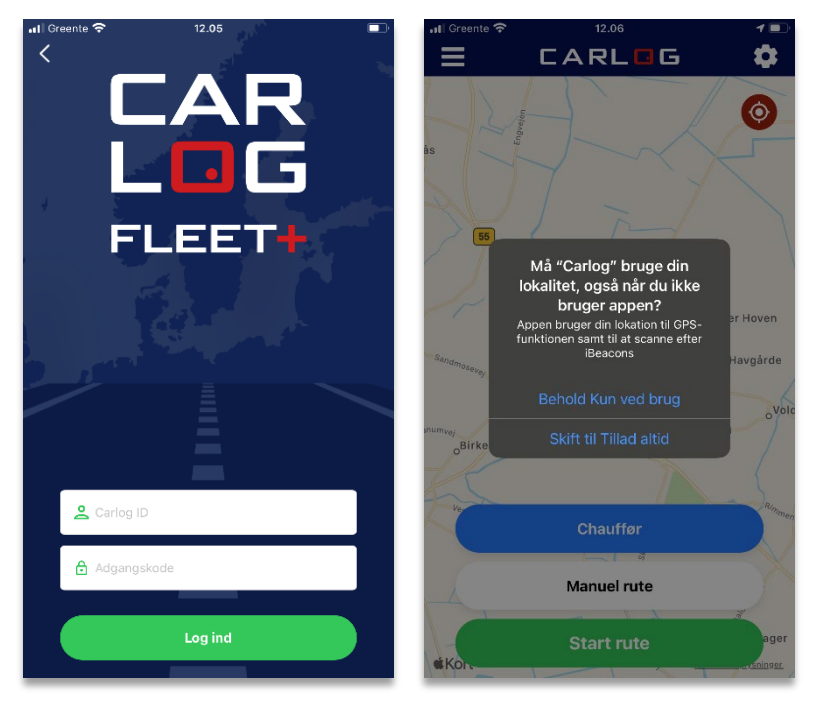

Indtast dit Carlog ID samt password og tryk på 'Log ind'.

Dit password har du tidligere modtaget pr. mail fra Carlog. Har du ikke modtaget loginoplysningerne pr. mail, kontrollér venligst din spammail/spamfilter på din PC.

Når du er logget ind, spørger appen som sagt efter endnu en tilladelse fra dig, som det ses her til venstre. Dette er en sikkerhedsforanstaltning fra Apple, og her skal du svare "Skift til Tillad altid", for at appen kører korrekt fremover. Årsagen til dette krav er, at vores app skal have mulighed for at logge dine ruter, også selvom din mobilskærm er slukket, hvilket jo sker fra tid til anden.

Hvis appen derudover spørger efter tilladelse til sporing/tracking eller tilladelse til at bruge Bluetooth, skal du også give tilladelse til dette.

Alle disse tilladelser skal kun gives en enkelt gang, så appen burde ikke spørge dig om flere tilladelser herefter.

Bemærk, at appen aldrig vil holde øje med dig eller logge din position, uden at du selv har bedt den om at logge en rute.

Applikationen er nu klar til brug og viser dig på et kort, hvor du befinder dig lige nu.

*Evt. tryk på Positions-knappen oppe i hjørnet for at opdatere din position på kortet, hvis den ikke vises umiddelbart.*

Har din telefon ingen GPS- eller data-dækning der, hvor du befinder dig, vises et Danmarkskort, indtil din position er fundet. Du vil herefter opleve, at der bliver zoomet ind, så din præcise position kan vises.

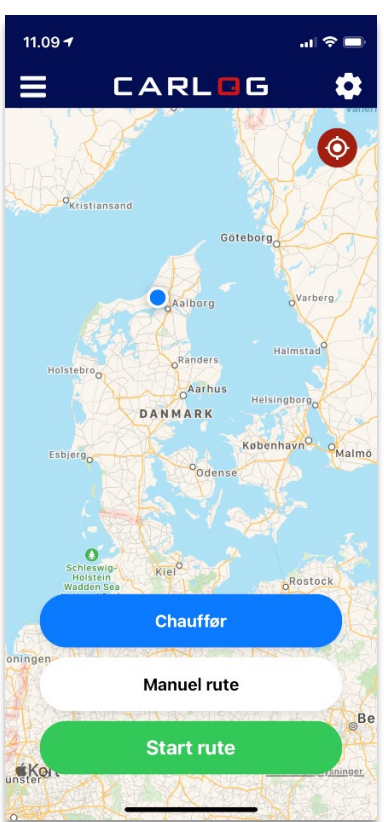

## <span id="page-14-0"></span>**1.9 Installation af Carlog-applikation (Android)**

Når de foregående punkter er udfyldt, er du klar til at gå i gang med installation samt opsætning af Carlog-appen.

Åben Play Butik på din Android-telefon og søg efter 'Carlog Fleet'.

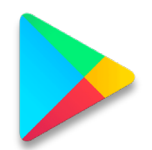

Når du har fundet applikationen Carlog Fleet+, trykker du på Installér.

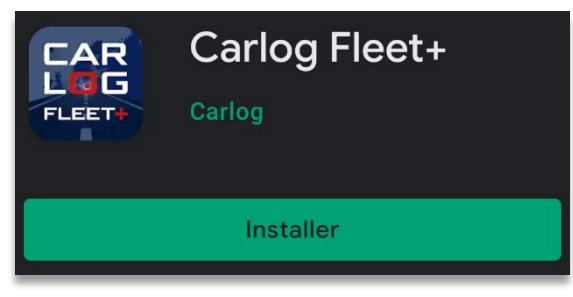

Du får derefter mulighed for at åbne appen direkte fra Play Butik som vist nedenfor.

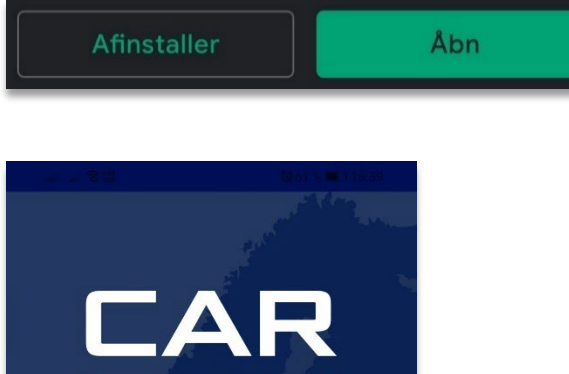

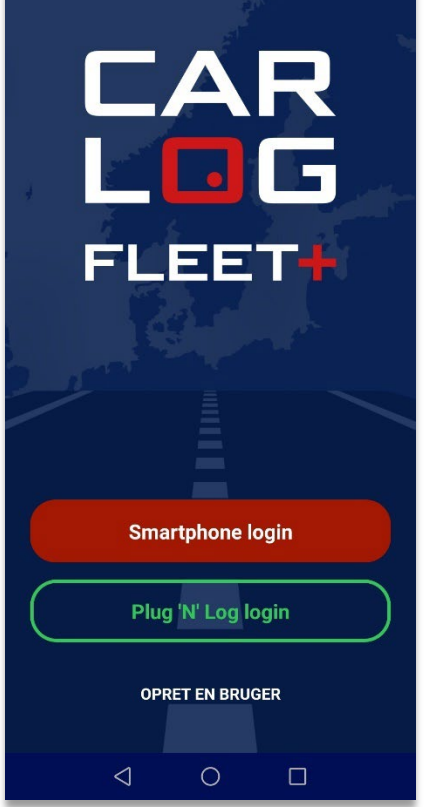

Efterfølgende vil du altid kunne finde og starte appen direkte fra telefonens hovedskærm eller appskærm. Kig efter følgende ikon:

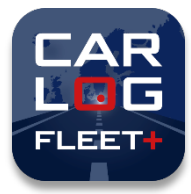

Start applikationen på Carlog-ikonet og vælg den logintype, du ønsker at benytte.

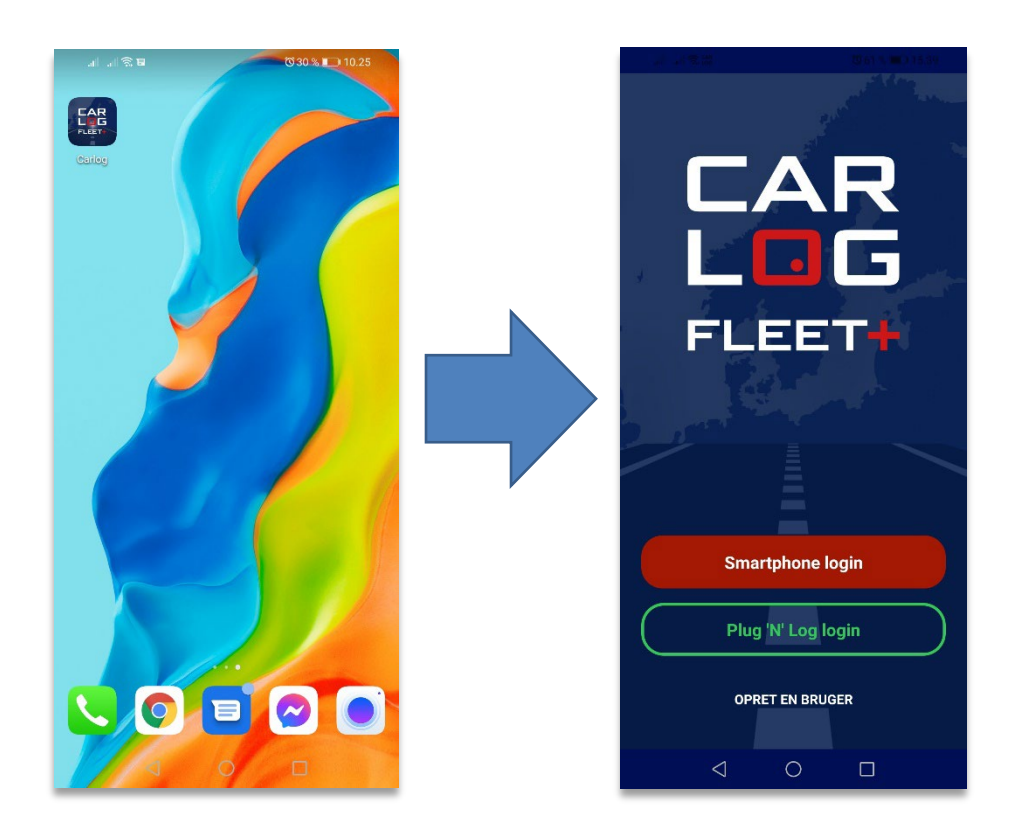

'Smartphone' eller 'Plug 'N' Log'. I dette tilfælde skal vi vælge 'Smartphone login'.

Når du har valgt din abonnementstype, vil du blive præsenteret for denne loginskærm:

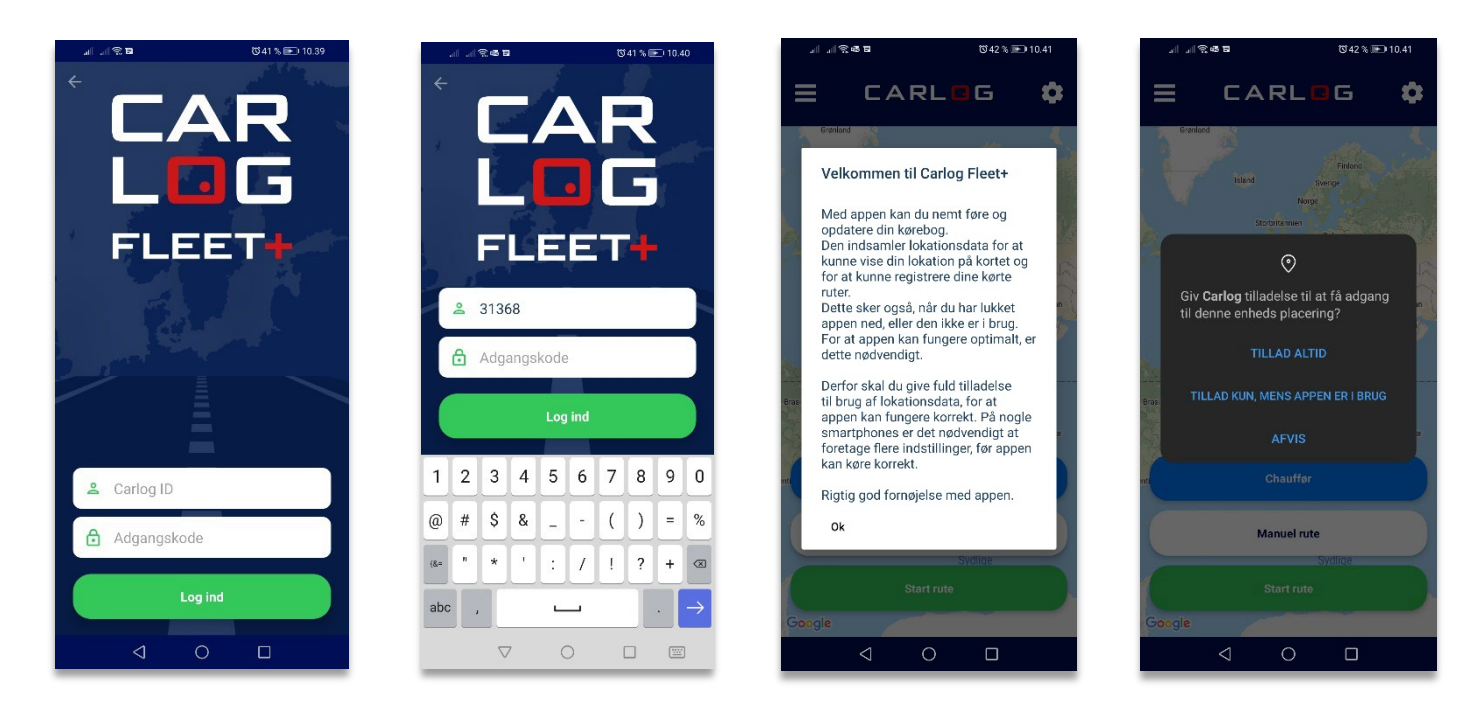

Indtast dit Carlog ID samt password og tryk på 'Log ind'.

Dit password har du tidligere modtaget pr. mail fra Carlog. Har du ikke modtaget loginoplysningerne pr. mail, kontrollér venligst din spammail/spamfilter på din PC.

Når du har trykket på 'Log ind', skal du give tilladelse til, at Carlog må bruge din placering. Her skal du trykke 'Tillad altid', for at appen fungerer korrekt. Årsagen til dette er, at vores app skal have mulighed for at logge dine ruter, også selvom din mobilskærm er slukket, hvilket jo sker fra tid til anden.

På Android skal du ligeledes slå batterioptimering fra for appen samt et par andre småting. Se evt. vores guide til at optimere appen på Android-mobiler her: <https://www.carlog.dk/guide-til-mobilfejl-i-rutelogning/>

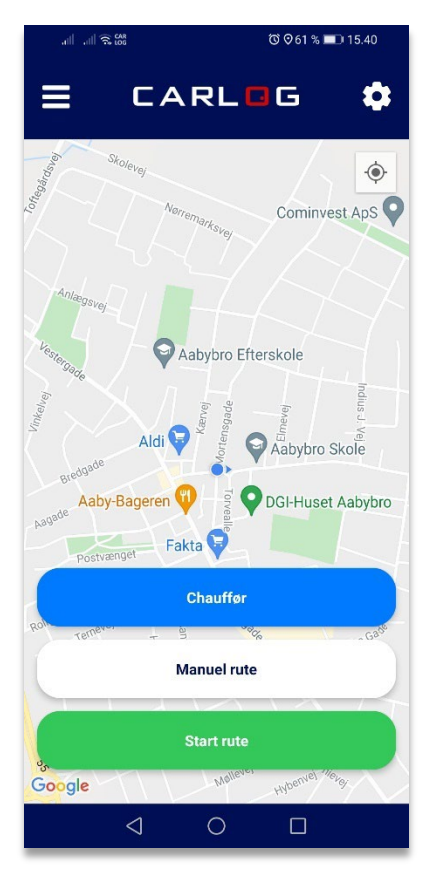

Applikationen er nu klar til brug og viser dig på et kort, hvor du befinder dig lige nu.

*Evt. tryk på Positions-knappen oppe i hjørnet for at opdatere din position på kortet, hvis den ikke vises umiddelbart.*

Har din telefon ingen GPS- eller data-dækning der, hvor du befinder dig, vises et Danmarkskort, indtil din position er fundet. Du vil herefter opleve, at der bliver zoomet ind, så din præcise position kan vises.

## <span id="page-18-0"></span>**2. Indstilling af Carlog-applikation**

Inden du begynder at logge kørsel, bør du sætte dig ind i, hvilke funktioner i appen du ønsker at benytte dig af, og hvordan de sættes korrekt op. Nedenfor ses en oversigt over, hvilke indstillinger der kan ændres.

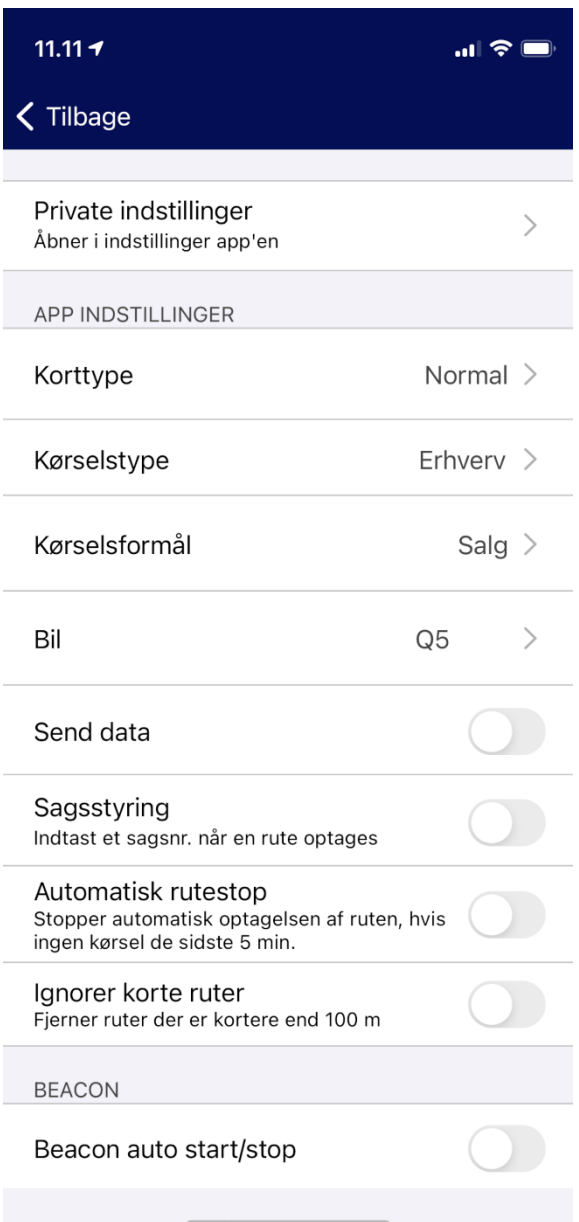

## <span id="page-19-0"></span>**2.1 Visning på kort (standard), satellit eller hybrid**

Vælg: Indstillinger i øverste højre hjørne, som vist nedenfor.

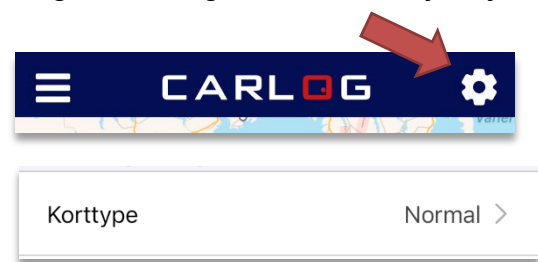

Under App Indstillinger kan du vælge korttype. Når du trykker på dette, vil nedenstående boks fremkomme, hvor du kan markere, hvilken type du ønsker.

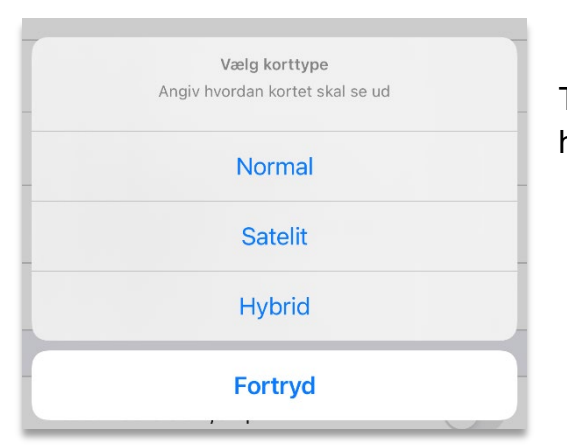

Tryk på den korttype, du vil benytte, og gå tilbage til hovedskærmen.

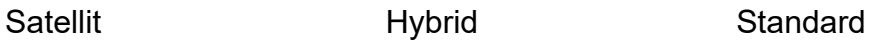

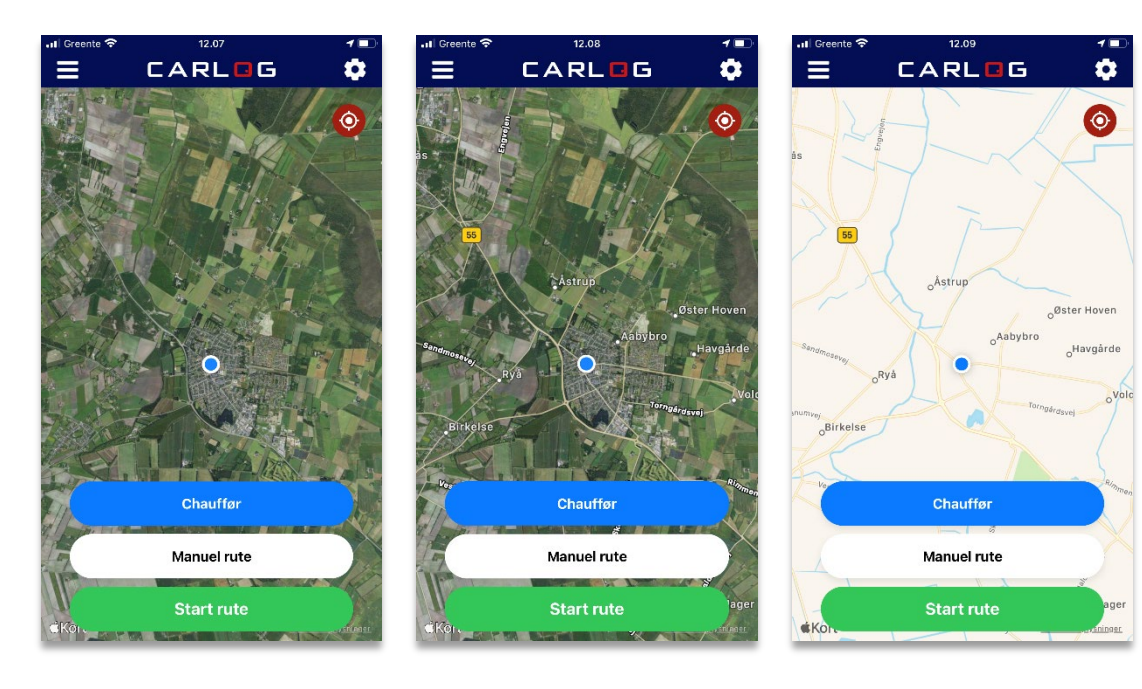

## <span id="page-20-0"></span>**2.2 Kørselstype**

Her skal du vælge, hvilken kørselstype du ønsker at benytte. Du kan som udgangspunkt vælge mellem de 2 typer:

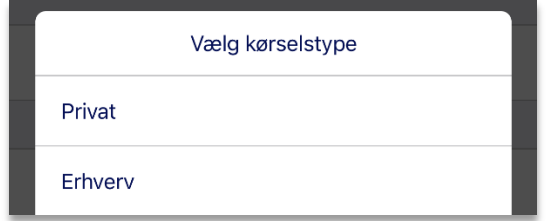

Tryk på den kørselstype du vil benytte, og du kommer automatisk tilbage til oversigten over Indstillinger.

### <span id="page-20-1"></span>**2.3 Kørselsformål**

Alle dine kørte ruter kan have forskellige formål. Du kan vælge eller redigere disse direkte i appen. Tryk på punktet 'Kørselsformål', og du vil se listen over alle dine kørselsformål.

Bemærk: Det er ikke muligt at oprette et nyt kørselsformål direkte i appen. Hvis du er en del af et firma, kan din administrator oprette det. Hvis du er enkeltbruger, så skal du gøre det via din profil på PC.

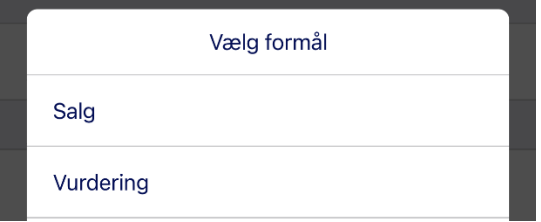

### <span id="page-20-2"></span>**2.4 Bil**

Har du flere forskellige biler, eller har du fået ny bil, så er det muligt at vælge mellem de forskellige direkte i appen.

Tryk på den bil, du ønsker at benytte. Når du har valgt bil, bliver du automatisk sendt tilbage til Indstillinger. Den valgte bil vil nu fremgå under punktet Bil.

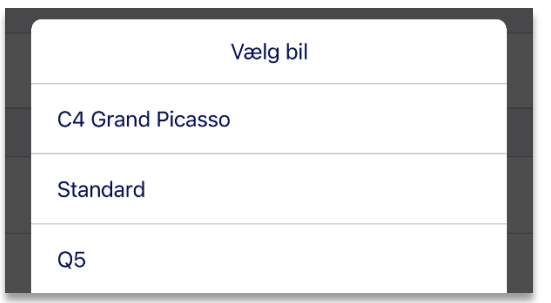

## <span id="page-21-0"></span>**2.5 Sagsstyring**

Ønsker du at tilføje fx et sagsnummer, en bestemt kørselstype, en speciel bemærkning eller kmstand til hver rute, kan denne funktion anvendes. Tryk på Sagsstyring, så funktionen aktiveres.

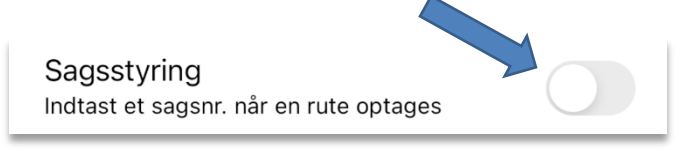

Hver gang du trykker 'Start' for at logge en rute, vil du blive præsenteret for dette skærmbillede:

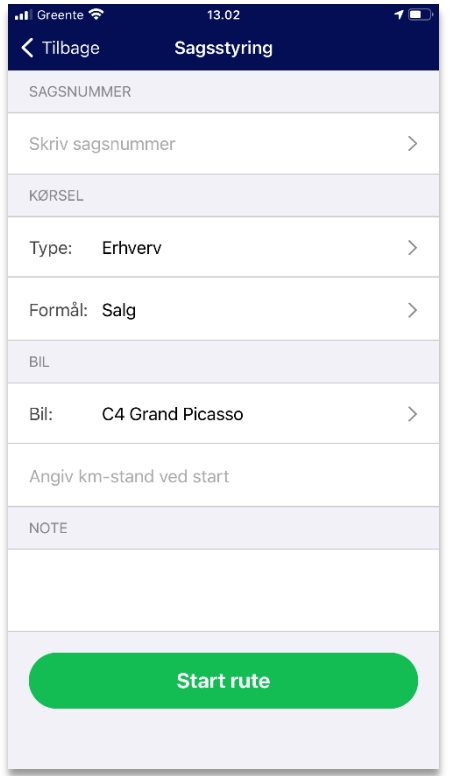

Her kan du udfylde den information, du gerne vil have opgivet på den pågældende rute – fx et sagsnummer:

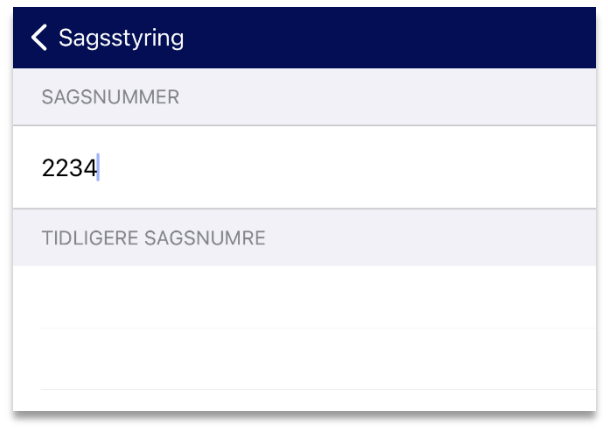

De senest brugte sagsnumre ses i listen under. Tryk 'Ok', når du har indtastet sagsnummer.

Når du er klar til at køre, skal du blot trykke på den grønne 'Start rute'-knap.

## <span id="page-21-1"></span>**2.6 Automatisk rutestop**

Med denne funktion bliver igangværende logning automatisk afbrudt, hvis der ikke er registreret kørsel eller bevægelse i de sidste 5 minutter. Det er derfor vigtigt at starte logningen igen i tilfælde af længere stop, fx ved kø-kørsel.

Tryk på 'Automatisk rutestop' for at aktivere denne indstilling.

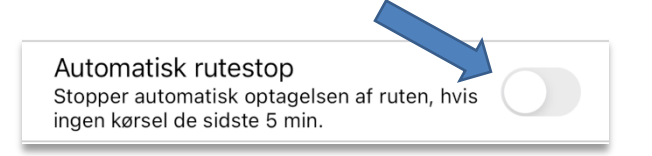

## <span id="page-22-0"></span>**2.7 Ignorer korte ruter**

Denne funktion fjerner ruter, der er kortere end 100 meter. Tryk på 'Ignorér korte ruter' for at aktivere funktionen.

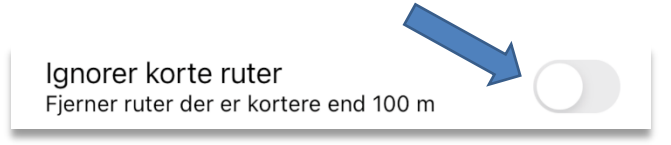

### <span id="page-22-1"></span>**2.8 Send data**

Denne funktion benyttes i forbindelse med firmamodulet 'Se biler'. Når 'Send data' er slået til, sender din mobil løbende data, mens du logger dine ruter, således at firmaet kan se din lokation på deres kort. Dog opdateres positionen kun, mens du logger ruter, så det vil ikke altid være muligt at se, hvor du befinder dig.

Tryk på 'Send data' for at aktivere funktionen.

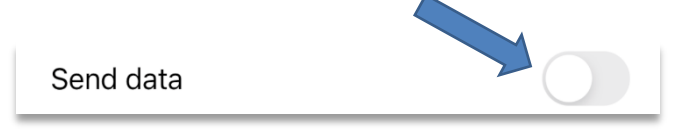

*Bemærk, at denne funktion kun benyttes i en firmaordning.*

### <span id="page-22-2"></span>**2.9 iBeacon**

Her kan du tilknytte din iBeacon, hvis denne er tilkøbt.

For at opsætte indstillingerne for din iBeacon korrekt, skal du trykke på 'Beacon auto start/stop'. Indstillingen er nu aktiv.

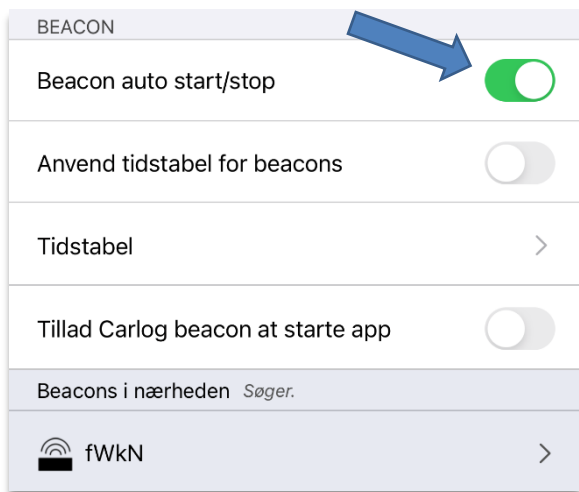

Det er hér i appen, du skal aktivere din iBeacon.

Tryk på iBeacon-navnet, der fremkommer i listen – i dette tilfælde 'fWkN' – for at aktivere.

Tryk på Aktivér, og din iBeacon er nu tilknyttet din app.

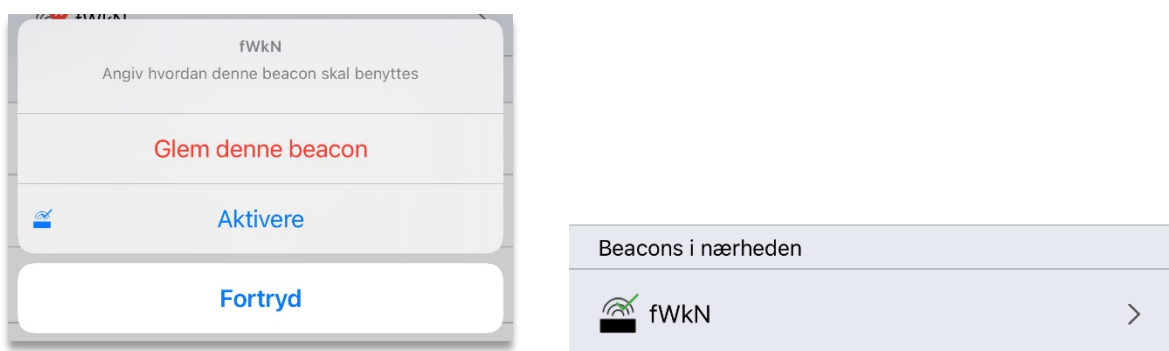

Når du har aktiveret, vil der være en grønt flueben på din enhed, som det ses ovenfor. Herefter vil du blive præsenteret for nogle muligheder:

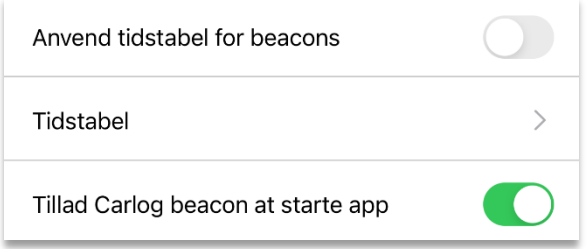

### **Anvend en tidstabel for din iBeacon**.

Tryk på 'Tidstabel' for at oprette en tidstabel. Du vil se denne tabel, som du kan tilpasse efter eget ønske. Tryk på 'Rediger' for at ændre tidsinterval.

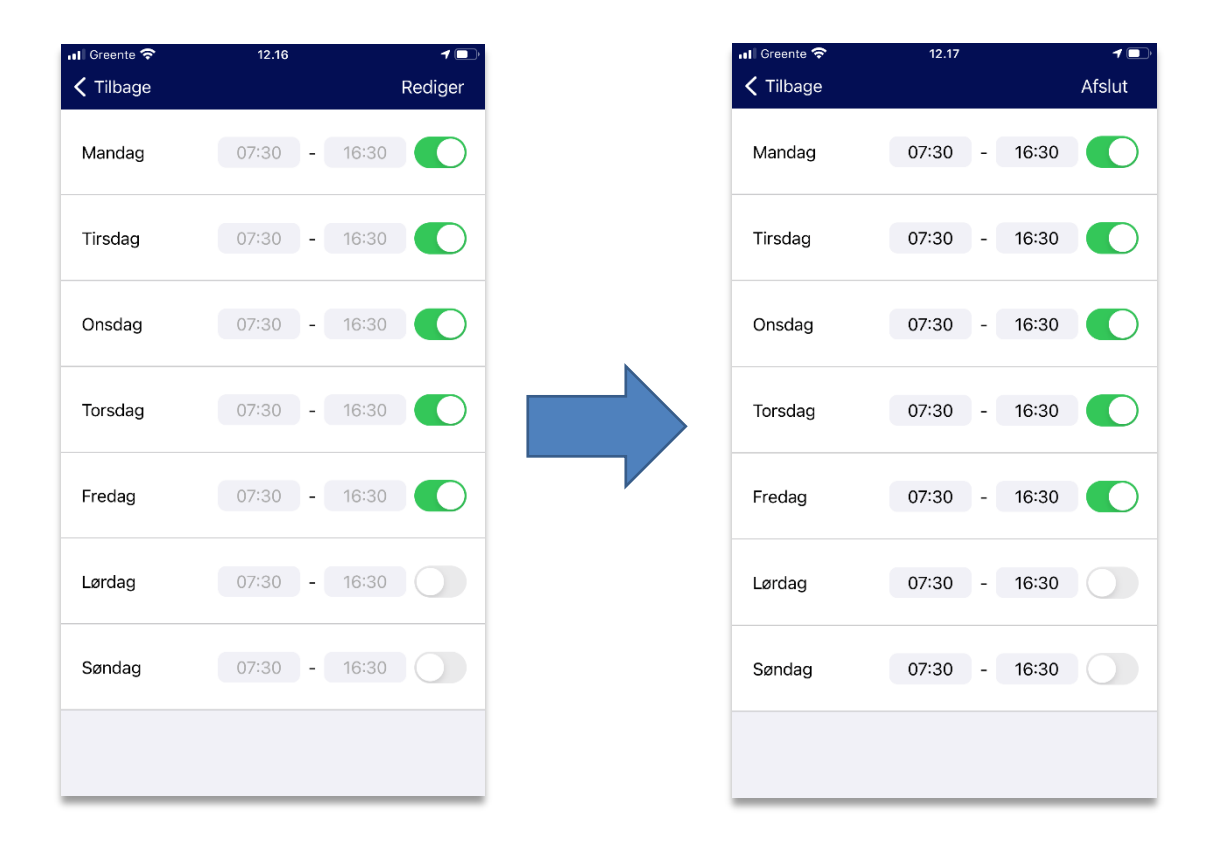

Med få tryk kan du redigere tidsperioden, hvor start af rute via iBeacon skal være aktiv. Når du har valgt dit interval, så tryk OK. Dette gentages for hver dag, der vælges. Når du er helt færdig med at redigere, så afslut ved at trykke på pilen oppe i venstre hjørne.

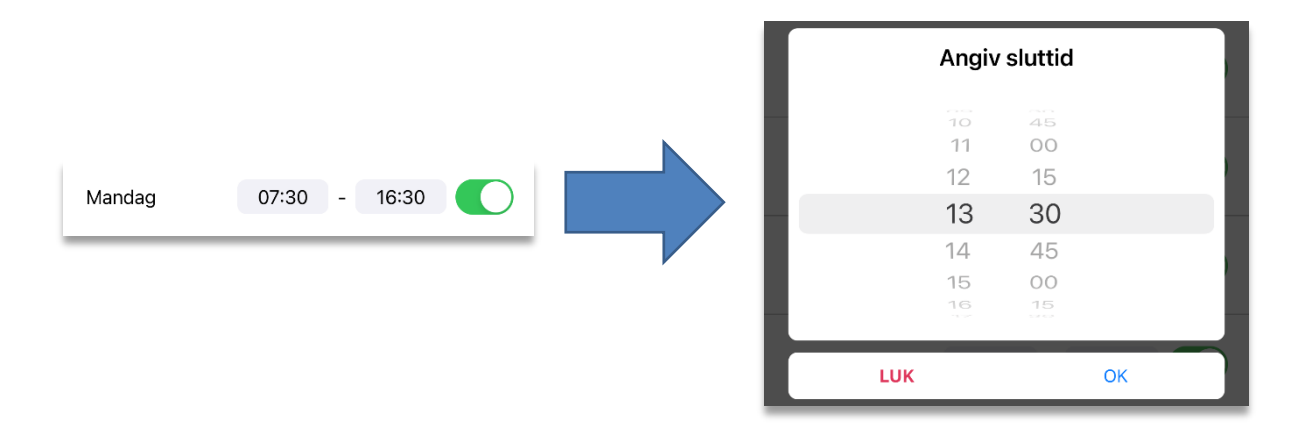

## <span id="page-24-0"></span>**2.10 Tillad Carlog beacon at starte app**

Her kan du vælge om du vil tillade Carlog-appen at holde sig i live i baggrunden. Det kan især hjælpe, hvis du oplever problemer med registrering af iBeacon. Det er en god idé at slå denne funktion til, hvis man vil være sikker på, at iBeacons altid bliver registreret.

Tryk på 'Tillad Carlog beacon at starte app' for at aktivere funktionen.

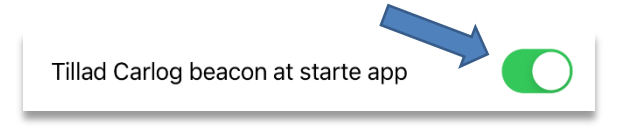

OBS: Du kan muligvis opleve et lidt højere batteriforbrug, når denne funktion er aktiveret.

### <span id="page-25-0"></span>**2.11 App Information**

Under dette punkt kan du se relevante informationer om din Carlog-app.

Hvis du ikke kan huske dit Carlog ID, kan det altid findes i appen, og er du fx i tvivl om, om du har den seneste nye version af Carlog-appen, så kan du altid tjekke, hvilken version du har herinde.

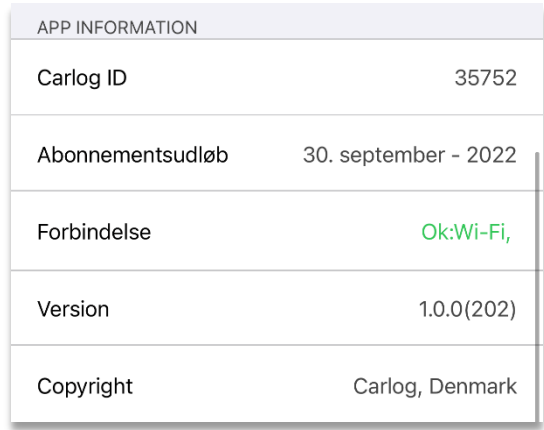

## <span id="page-25-1"></span>**2.12 Fejlfinding**

I tilfælde af at det skulle blive nødvendigt at fejlsøge, så er det muligt at slå denne funktion til. Tryk på 'Debug logging' for at aktivere funktionen.

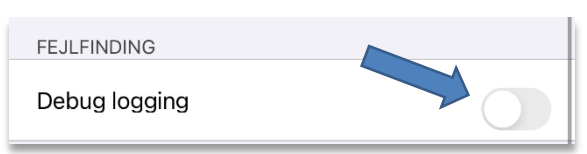

Herved sendes der automatisk fejlfindingsdata til Carlog, hvilket vil lette arbejdet med at finde frem til fejlen, som du oplever. Typisk vil det være Carlog's support, der beder dig om at slå denne funktion til, når du ringer ind med et problem.

## <span id="page-26-0"></span>**3. Start inden kørsel (Gælder kun smartphone-brugere)**

Det er meget vigtigt, at du starter applikationen, inden du begynder at køre, af hensyn til trafiksikkerheden.

### <span id="page-26-1"></span>**3.1 Start din rute**

Tryk på Start, inden du begynder at køre. Nu logger applikationen alle dine positioner. Alle data bliver automatisk sendt til Carlogs server.

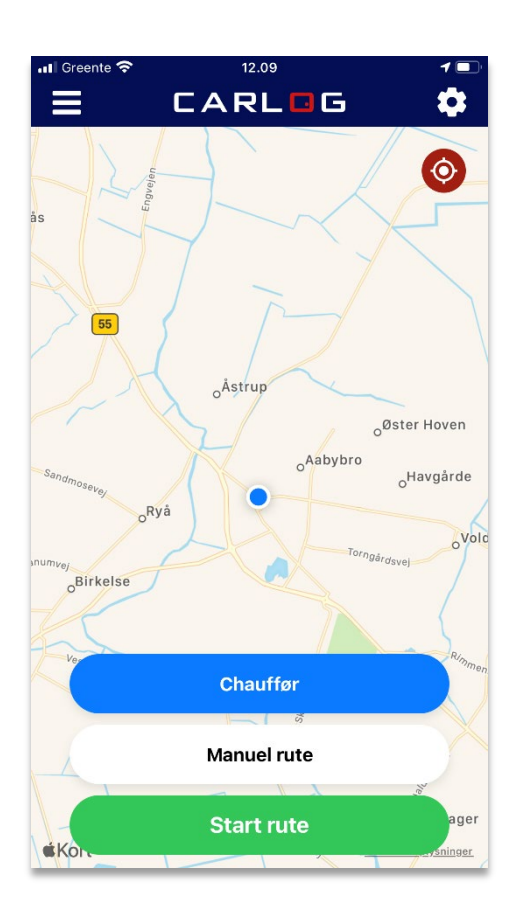

## <span id="page-27-0"></span>**3.2 Stop din rute**

Tryk på stop, når du ankommer til dit bestemmelsessted. Tryk på 'OK' for at bekræfte, hvorefter alle data uploades automatisk til Carlogs server. Har telefonen ingen datadækning, gemmes alle data på telefonen, indtil det igen bliver muligt at sende data.

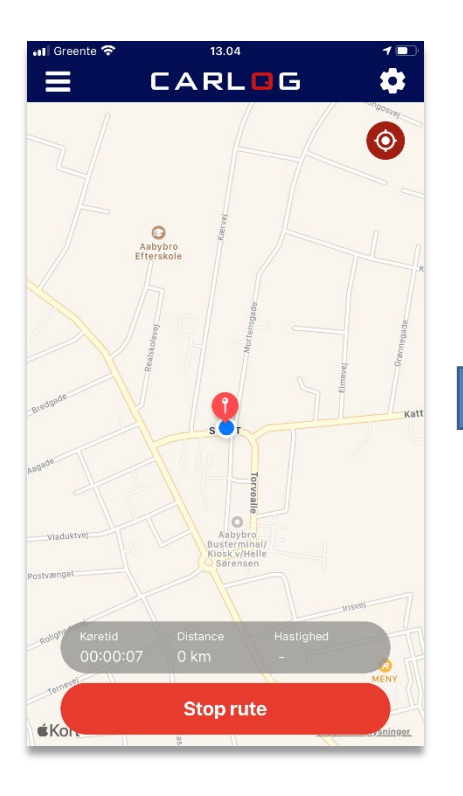

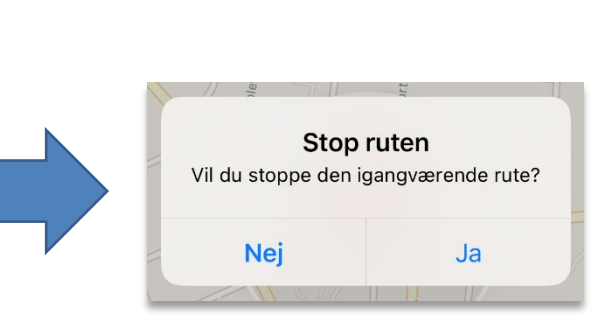

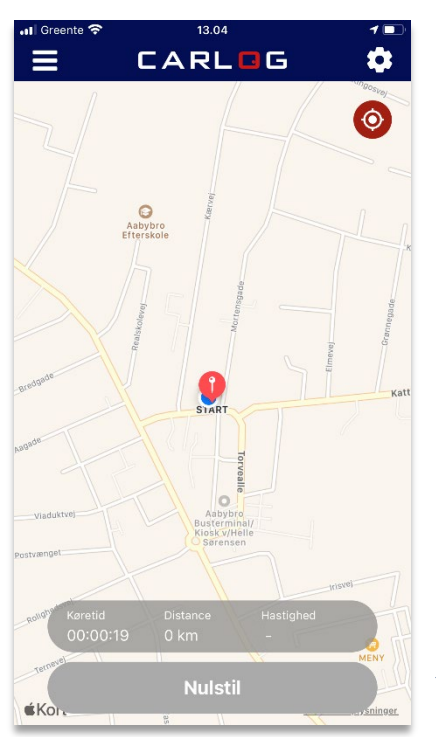

Tryk på 'Nulstil' for at gøre applikationen klar til at logge en ny rute.

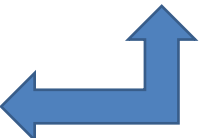

## <span id="page-28-0"></span>**3.3 Se ruter på telefonen**

Ønsker du at se de ruter, du har kørt i en given periode, kan dette gøres fra knappen øverst i venstre hjørne.

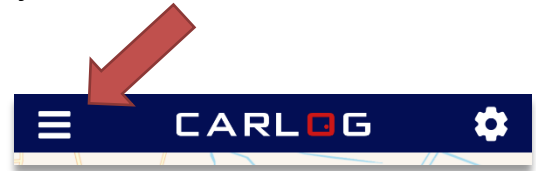

Her kan du i rullemenuen vælge, hvilken periode du ønsker at se ruter for.

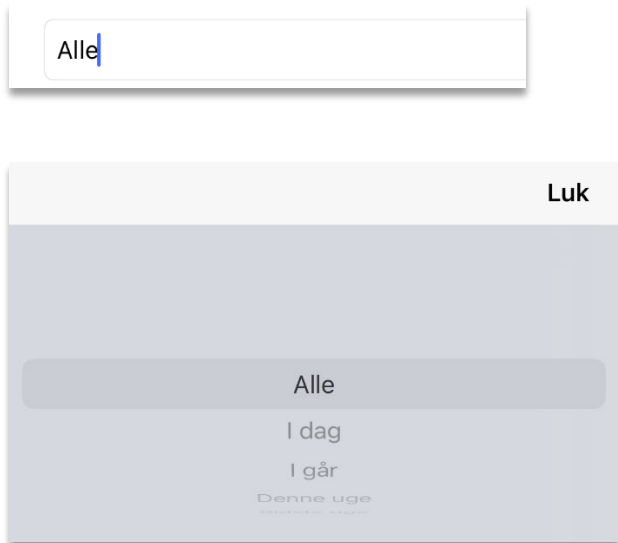

Når du har valgt periode, vil du se din/dine ruter på en liste som vist nedenfor.

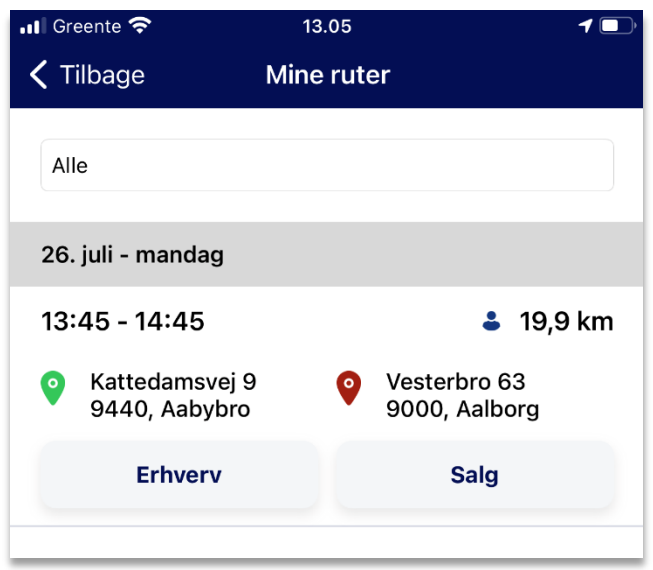

Når du er inde på listen over kørte ruter, har du mulighed for at redigere ruten direkte i appen. Du har bl.a. mulighed for at redigere kørselstype samt kørselsformål med få tryk.

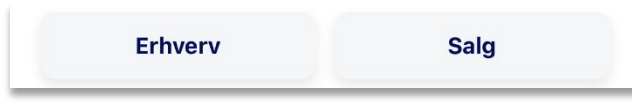

Tryk på en af de to knapper for at få de forskellige muligheder frem. Herefter kan du bladre mellem dem og til sidst vælge.

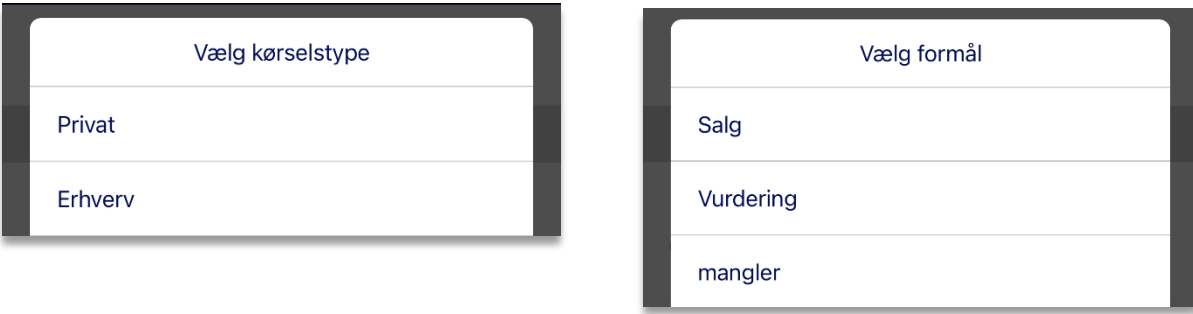

Udover at se dine ruter på en liste i en given periode, så har du også mulighed for at se den kørte rute på et kort. Ved tryk på selve ruten på listen vil den fremkomme på et kort som dette:

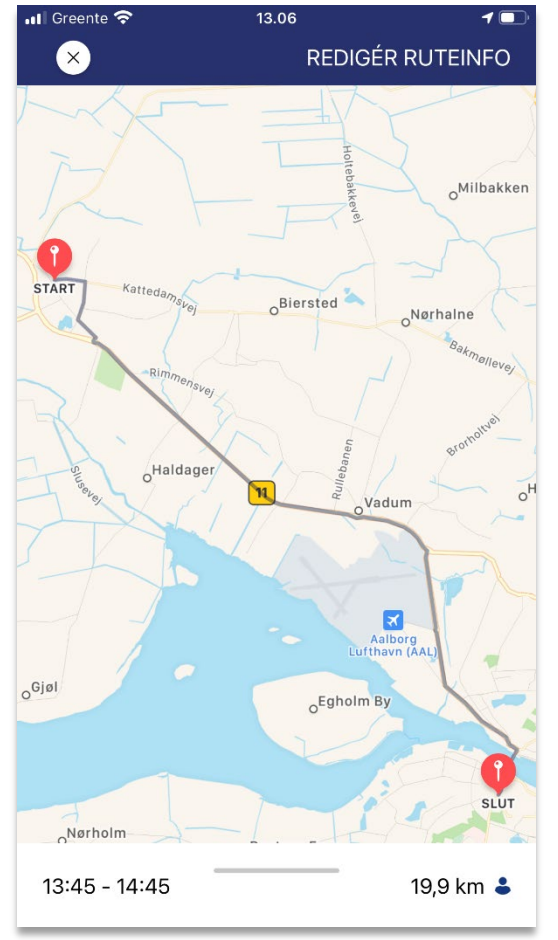

Du kan fra dette skærmbillede også redigere din rute.

Tryk på 'Rediger ruteinfo' og udfyld de tomme felter, hvis du som her ikke har opgivet disse informationer inden start af logning. Du kan også redigere de informationer, du allerede har udfyldt.

Tryk på 'Gem rute' for at komme tilbage til kortet.

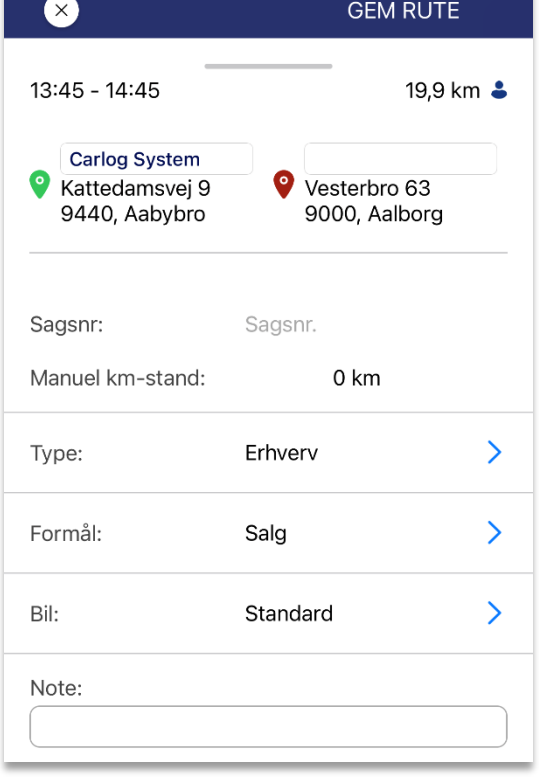

## <span id="page-31-0"></span>**4. Se ruter**

Her kan alle de kørte ruter ses på kort, vises i listeform og redigeres. Der kan indtastes nye ruter manuelt, og der kan vælges på hvilken måde, man vil se de kørte ruter.

### <span id="page-31-1"></span>**4.1 Se ruter**

Vælg den periode, som du ønsker at se dine kørte ruter for, og tryk på 'Vis'.

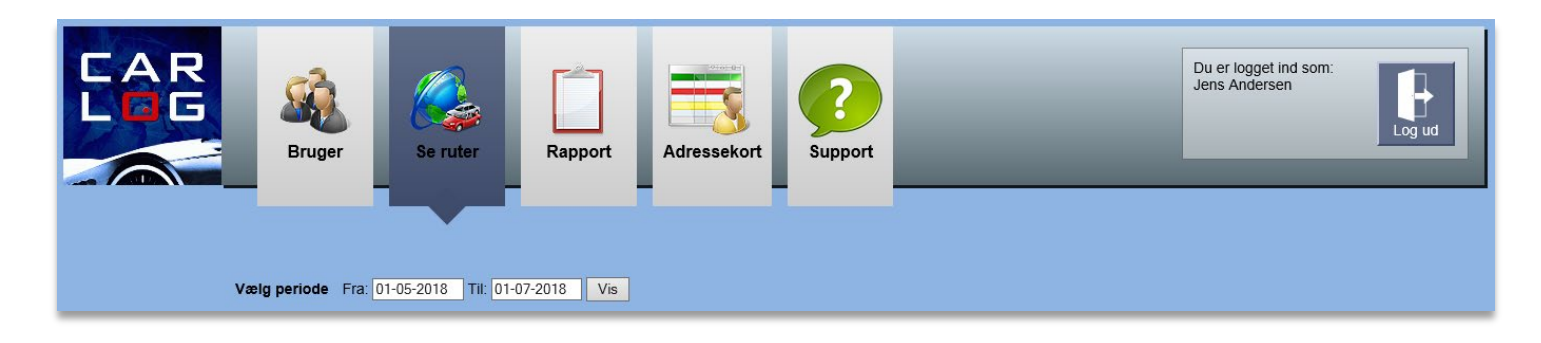

Her kan alle de kørte ruter for en selvvalgt periode ses.

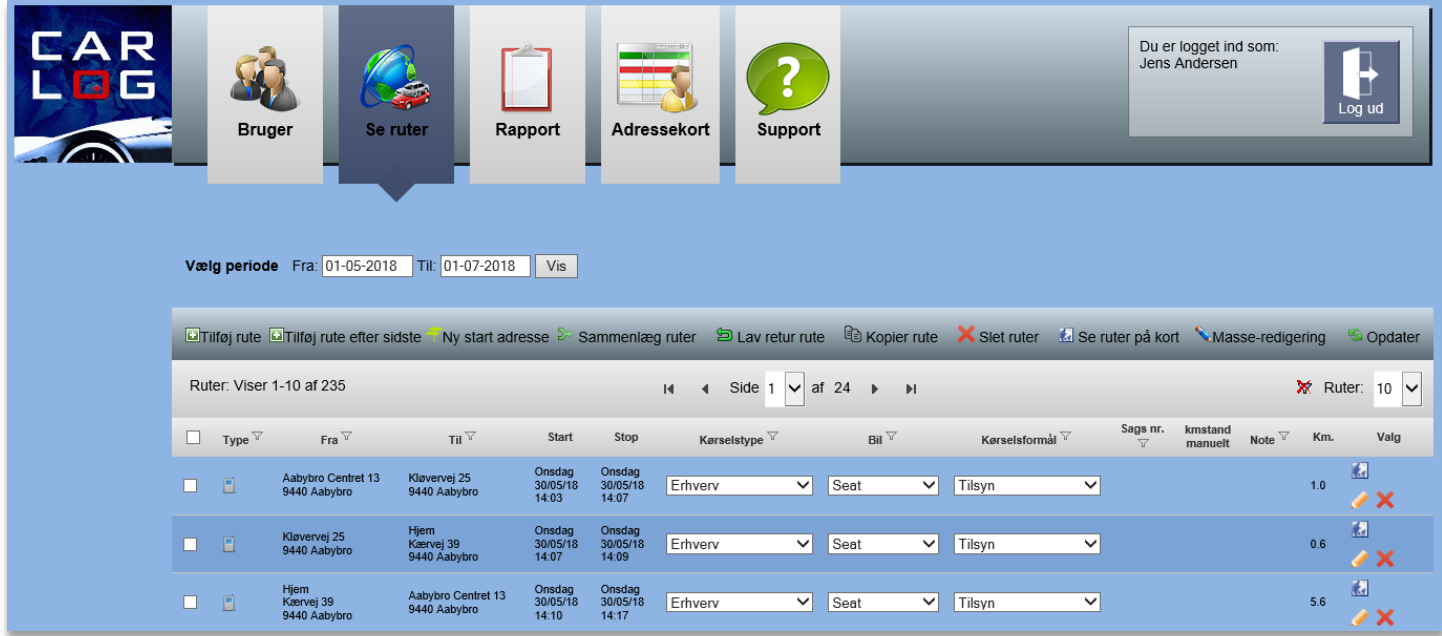

- Her vises, hvilken adresse der er kørt **fra** og **til**
- Her vises dato og tidspunkt for **start** og **stop**
- Her vises **afstanden** mellem de to adresser
- Hvilke **type** ruten er logget med
- Hvilken **bil** der er kørt i
- Hvilket **kørselsformål** der er valgt

De kørte ruter kan også ses på et kort ved at klikke på **til venstre ud for hver rute**.

## <span id="page-32-0"></span>**4.2 Se ruter på kort**

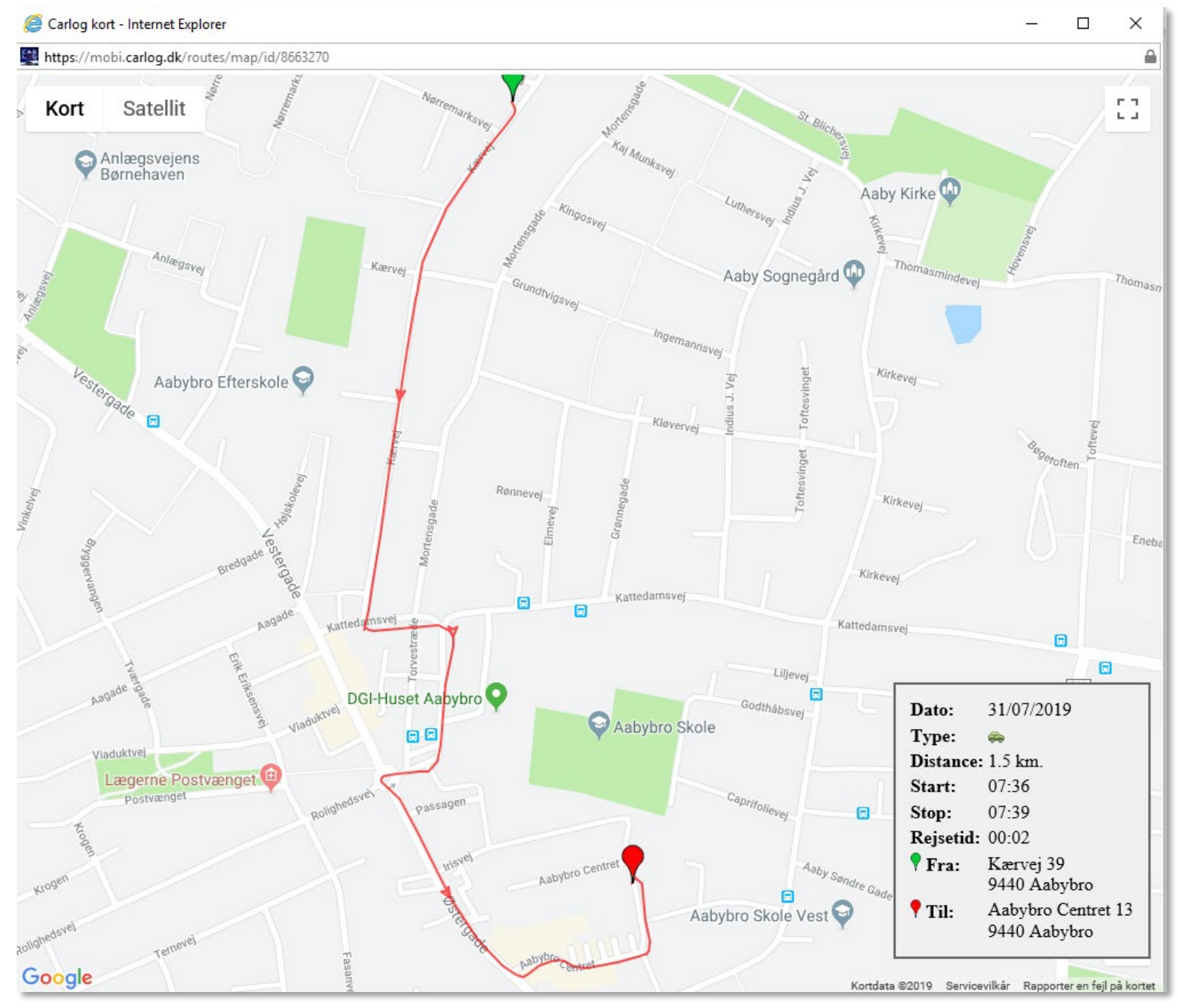

Ovenfor ses en af de kørte ruter på kort. Du kan nede i højre hjørne se forskellige data om ruten. For at komme tilbage til ruteoversigten, vælg:  $\|\times\|$  øverst på kortet.

Det er også muligt at se flere ruter på samme kort. Du skal markere de ruter, du ønsker at få vist på kort, med flueben som vist nedenfor.

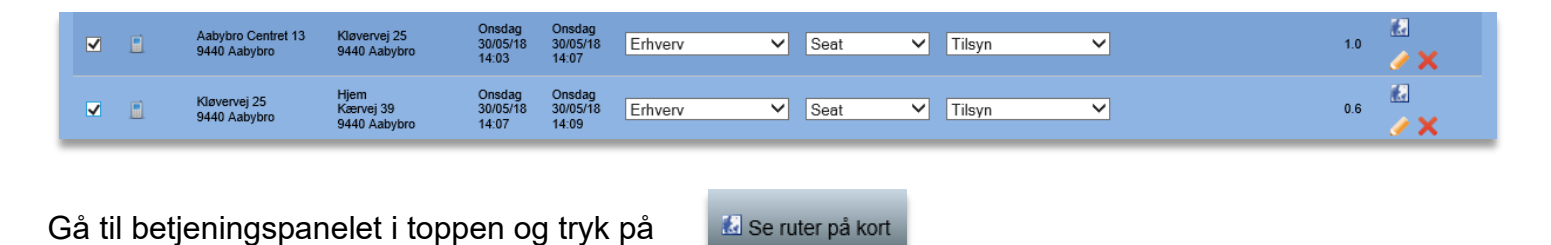

Herefter vil begge ruter fremgå på ét og samme kort. Hver rute er markeret med hver sin farve.

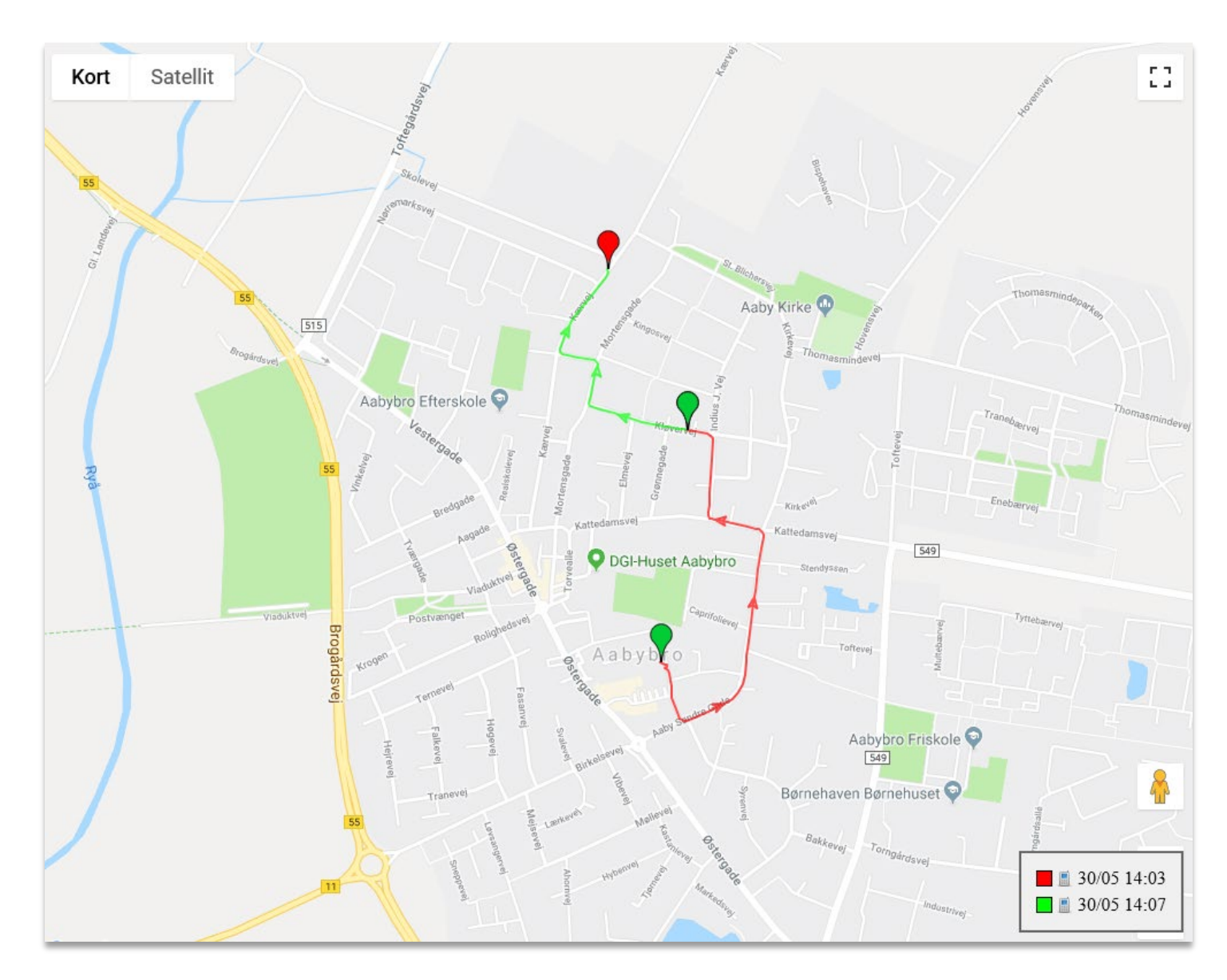

### <span id="page-34-0"></span>**4.3 Redigér en rute**

Er der behov for at redigere i en rute, kan det gøres ved at klikke på i kolonnen 'Valg' yderst til højre.

Ønsker du at slette en rute, gøres det ved at klikke på **X** i kolonnen 'Valg' yderst til højre.

Det er også muligt at slette flere ruter på én gang: Markér med flueben ud for de ruter, som skal slettes, og klik herefter på 'Slet ruter' i betjeningspanelet, som findes i toppen af listen.

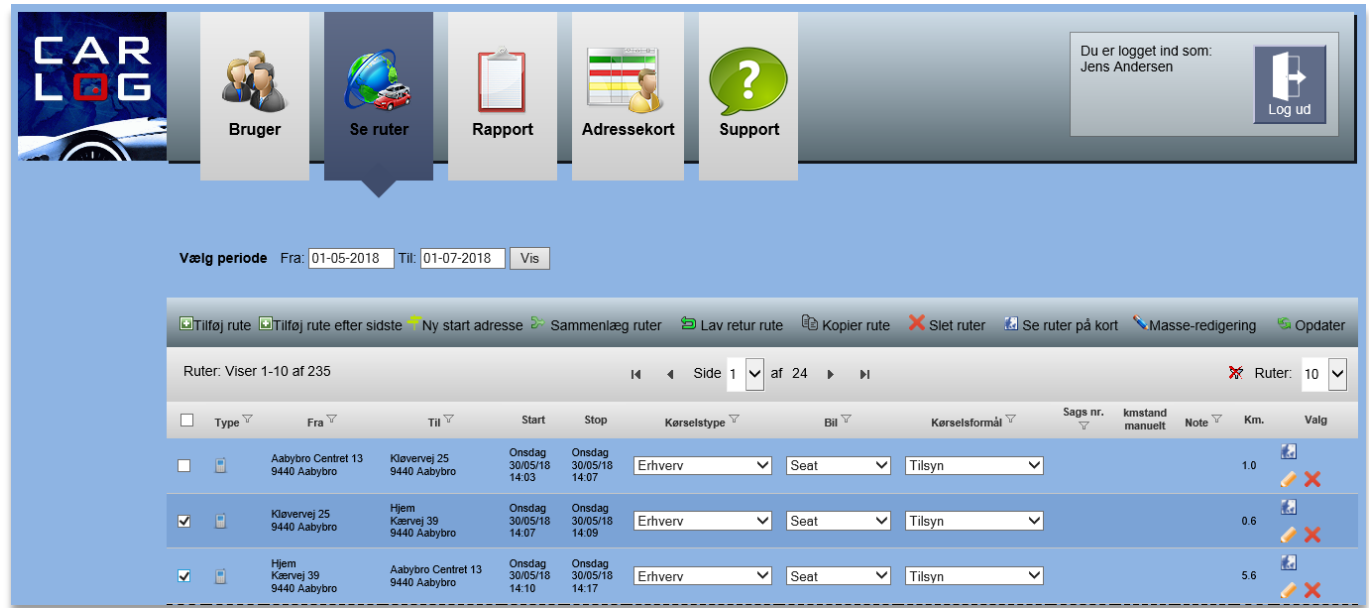

Redigér din rute – der kan rettes på alle data. Vælges der 'Genberegn rute', beregnes den korteste vej. Husk altid at afslutte med **Gem**.

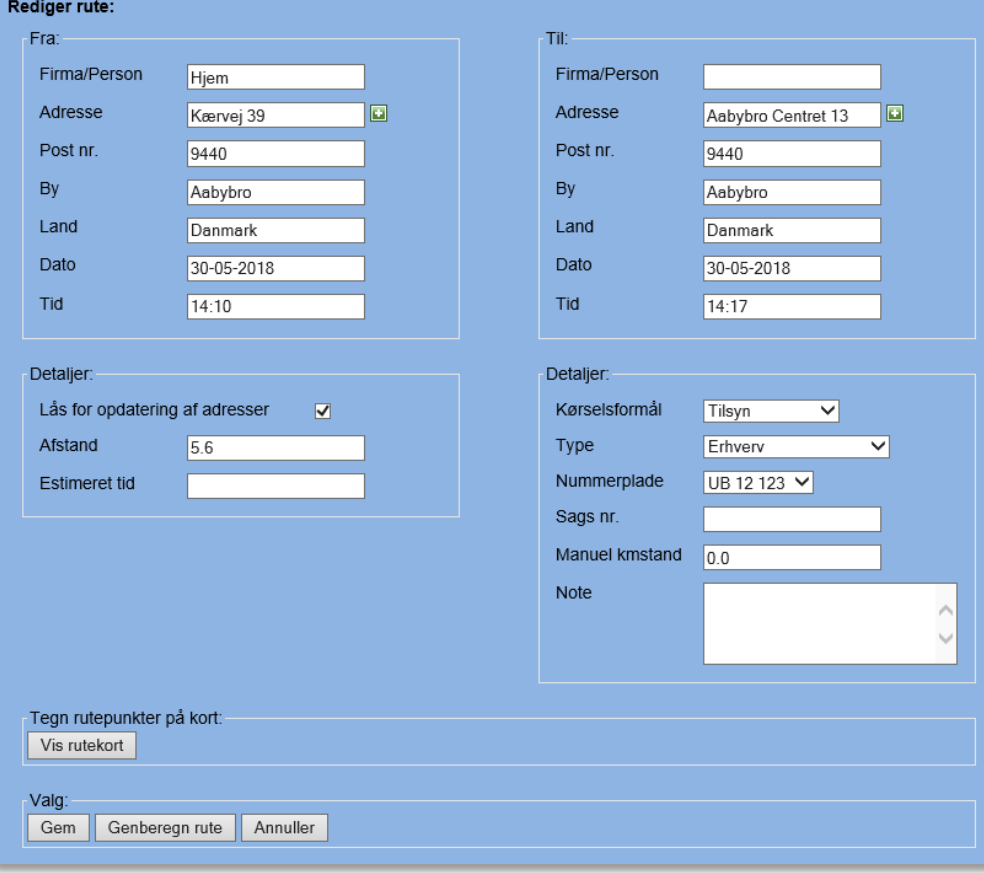

## <span id="page-35-0"></span>**4.4 Tilføj en rute manuelt**

Har du glemt at logge en rute, kan den tilføjes manuelt. I betjeningspanelet kan du finde 'Tilføj rute' som vist nedenfor.

Chriftoj rute Chriftoj rute efter sidste in Ny start adresse & Sammenlæg ruter D Lav retur rute is Kopier rute K Slet ruter & Se ruter på kort Masse-redigering **S** Opdater

Vælg: 'Tilføj en rute' og ret på alle de oplysninger, du ønsker.

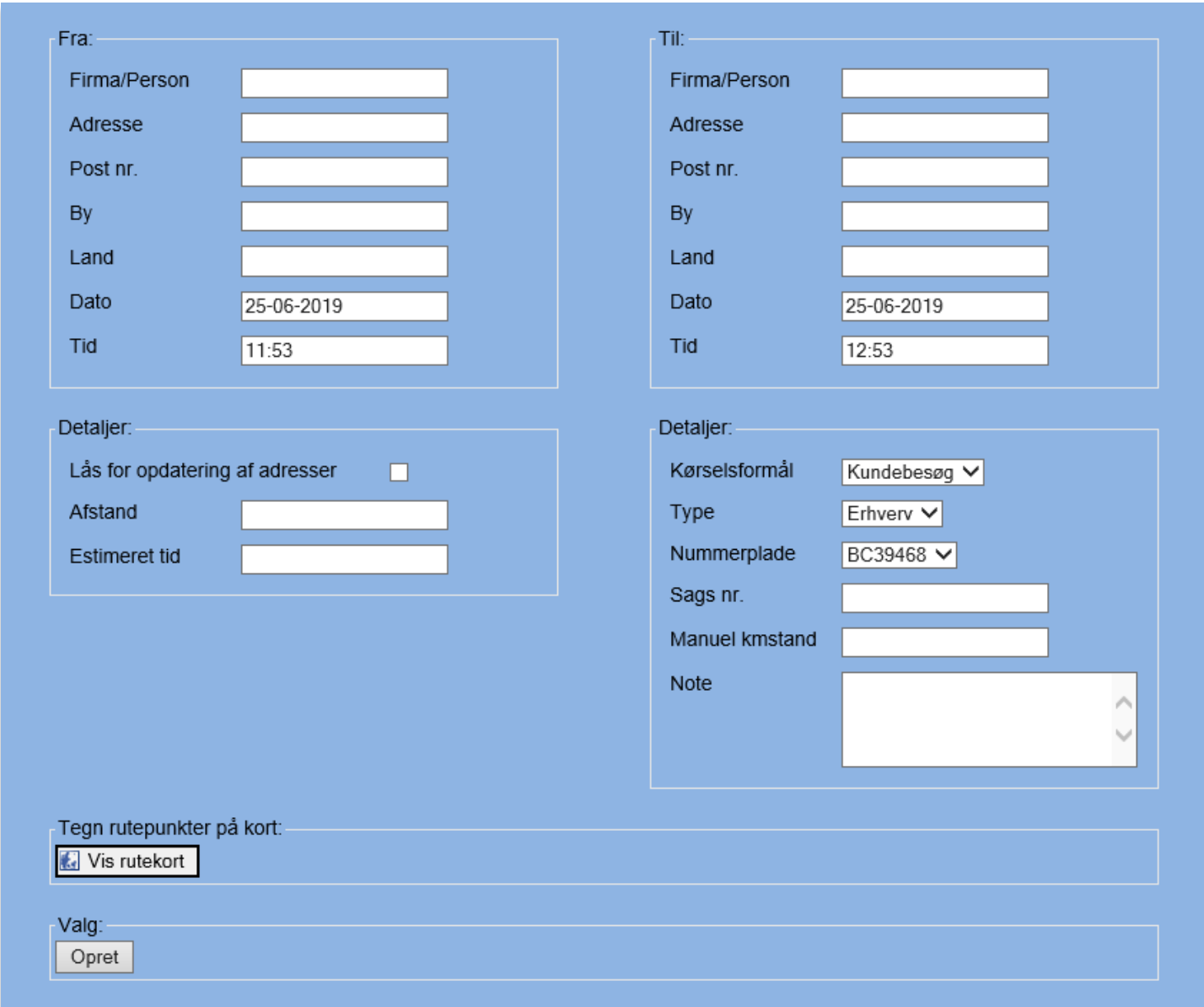

Kontrollér, at det er på den korrekte dato, du ønsker at tilføje en rute. Indtast evt. firmanavn eller navn, adresse, postnr. og by.

Du kan også ændre på fx kørselsformål, type, nummerplade mv.

I eksemplet nedenfor kan du se, hvordan man indtaster eller ændrer oplysningerne korrekt.

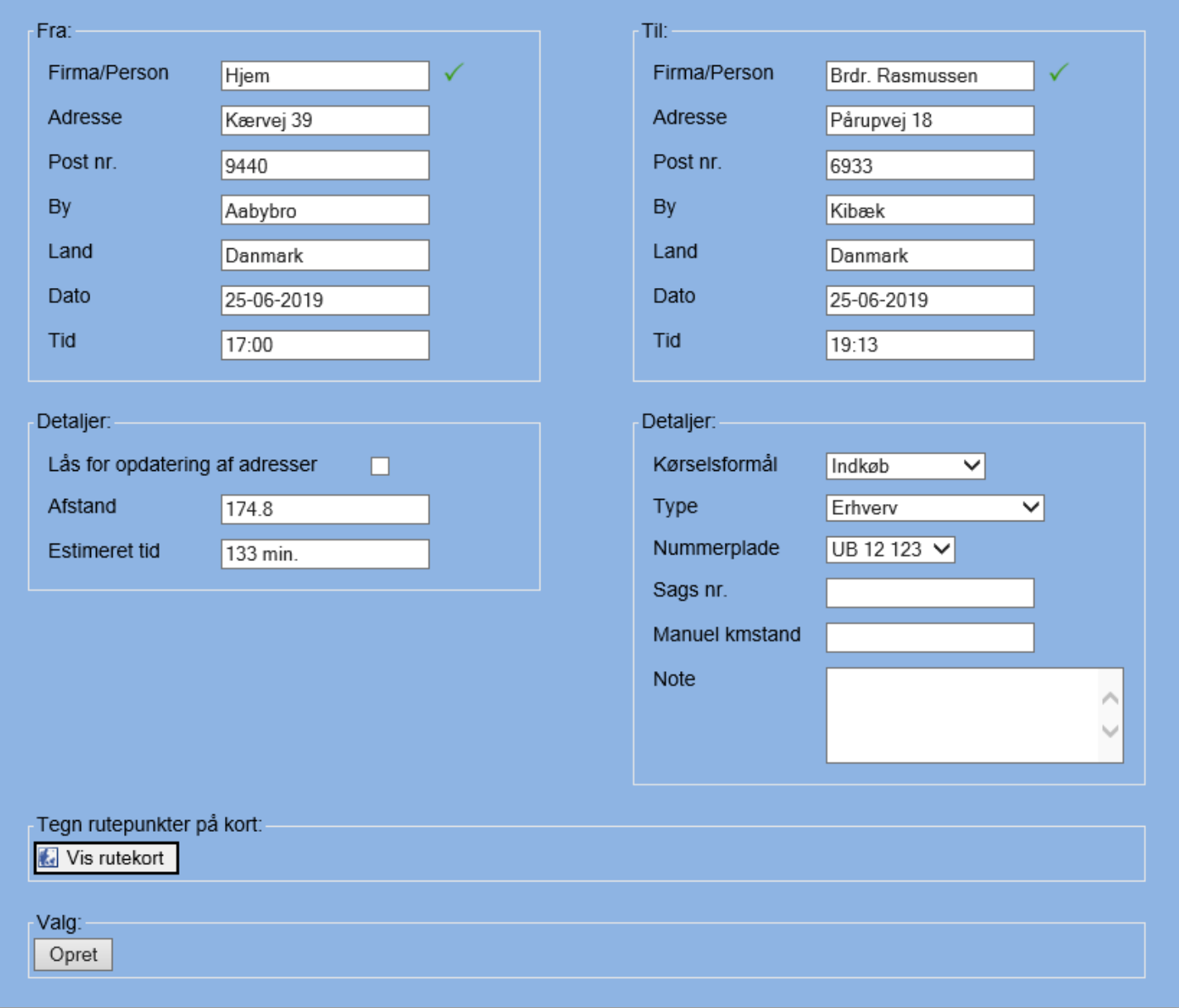

Husk at afslutte med **Opret**.

Herefter vil ruten fremgå af din oversigt som alle andre ruter. Bemærk, at der er et lille ikon, som forestiller en mand ud for ruten. Dette indikerer, at der er tale om en manuelt oprettet rute.

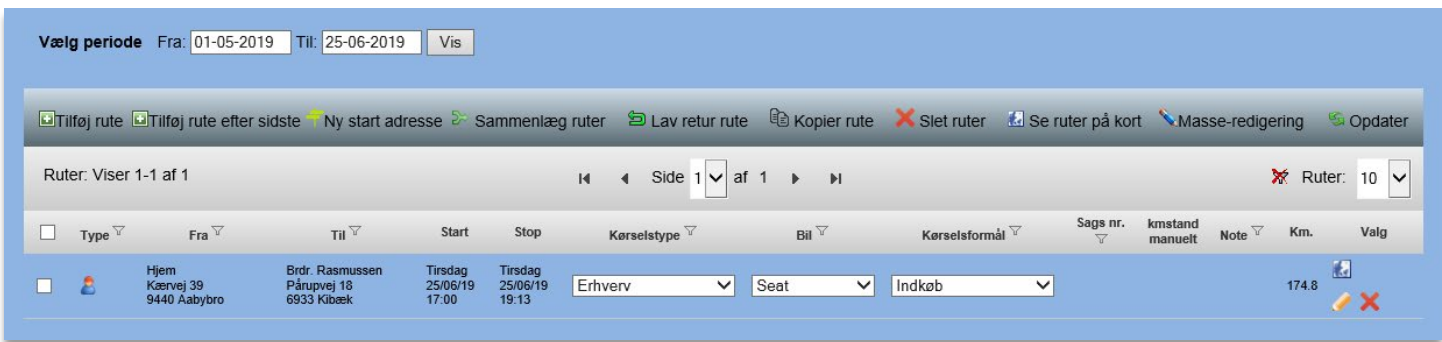

*Bemærk, at man i nogle tilfælde, hvis man ikke er opmærksom på den valgte dato, kan oprette en rute på en dato ude i fremtiden. Hvis dette er tilfældet, kan man ikke finde den nyoprettede rute på oversigten inden for det valgte tidsinterval. Det er derfor nødvendigt at udvide tidsintervallet, finde ruten og redigere ruten eller slette den helt og oprette en ny.*

## <span id="page-38-0"></span>**4.5 Tegn en manuel rute på kort**

Hvis du har kørt en rute, hvorpå du ikke kender den konkrete adresse, så har du mulighed for at tegne ruten ind på et kort.

Denne funktion kan benyttes, hvis du fx fører tilsyn ude på en mark, skov eller lign. med flere stop. Du skal ligesom tidligere gå til betjeningspanelet og vælge 'Tilføj rute'. Du vil igen blive sendt videre til dette skærmbillede:

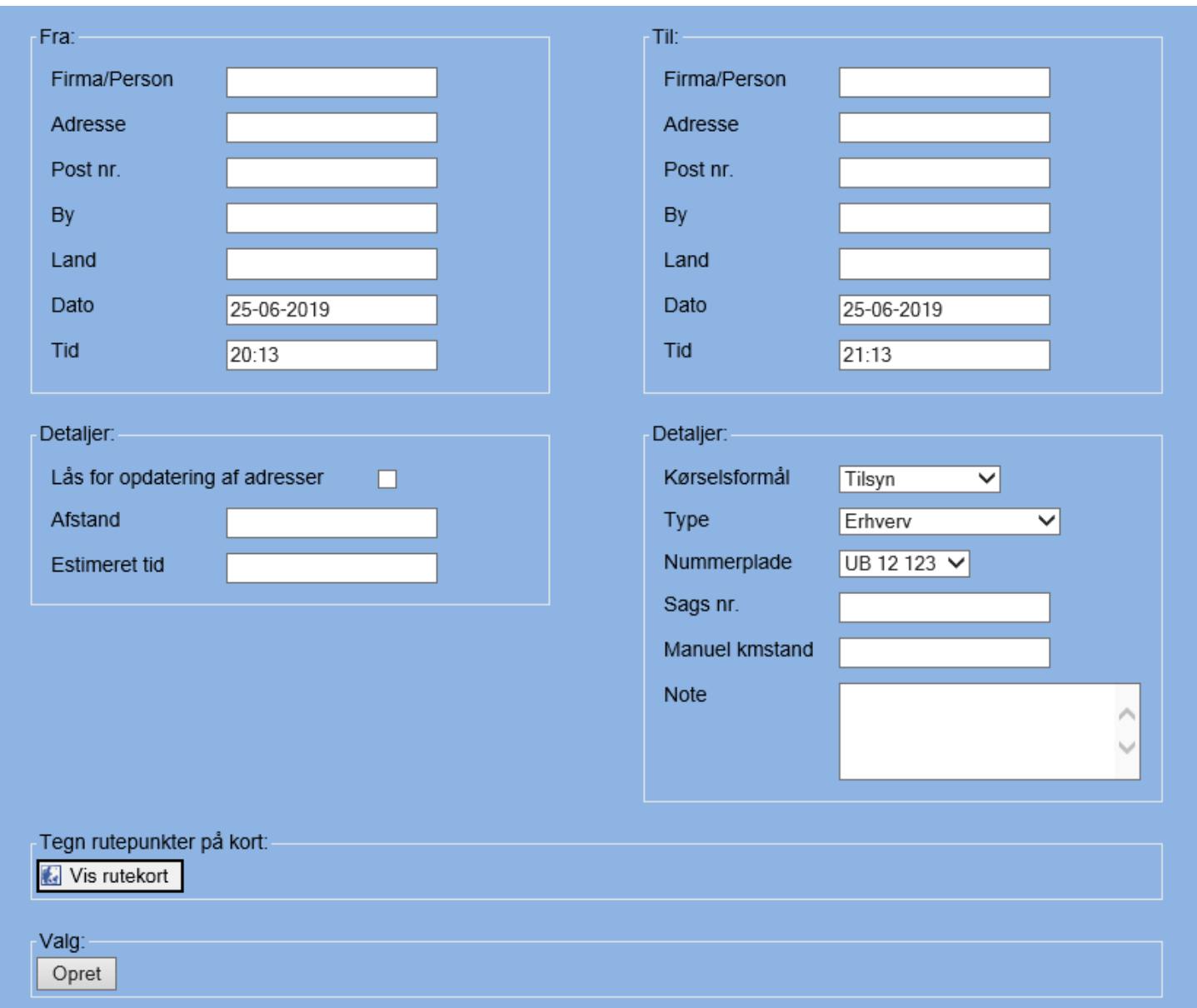

Du skal være *OBS!* På, at der er valgt korrekt dato, kørselsformål, type, nummerplade osv. I stedet for manuelt at indtaste start- og slutadresse skal du gå ned til punktet 'Tegn rutepunkter på kort'. Her trykker du på 'Vis rutekort'.

Kortet åbnes, og du vil se et kort over Danmark. Du kan nu zoome ind til det punkt, hvor du ønsker at starte din rute.

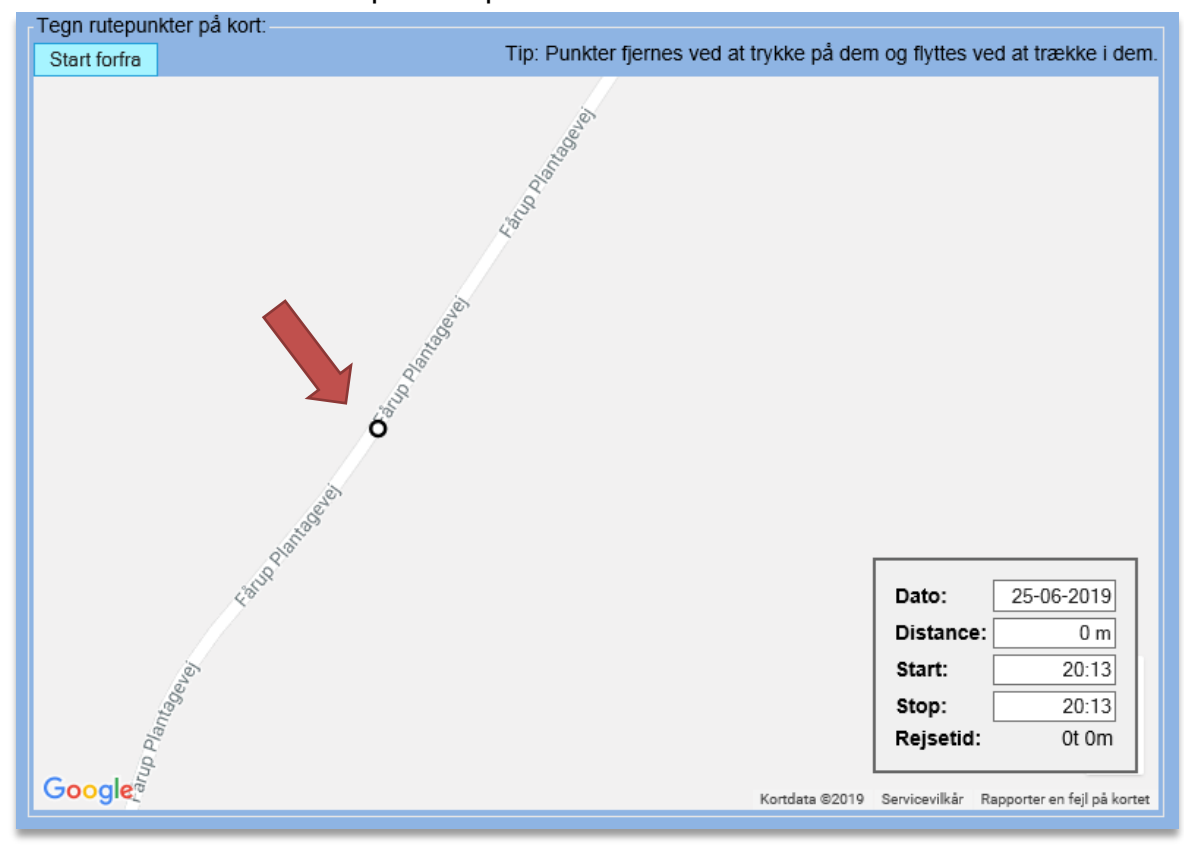

Klik med musen på det punkt, hvor du ønsker at starte din rute. Du vil som set nedenfor se en prik på kortet. Dette vil være startpunktet på din rute.

Herfra tegner du videre på din rute. En færdig rute kan se ud som denne:

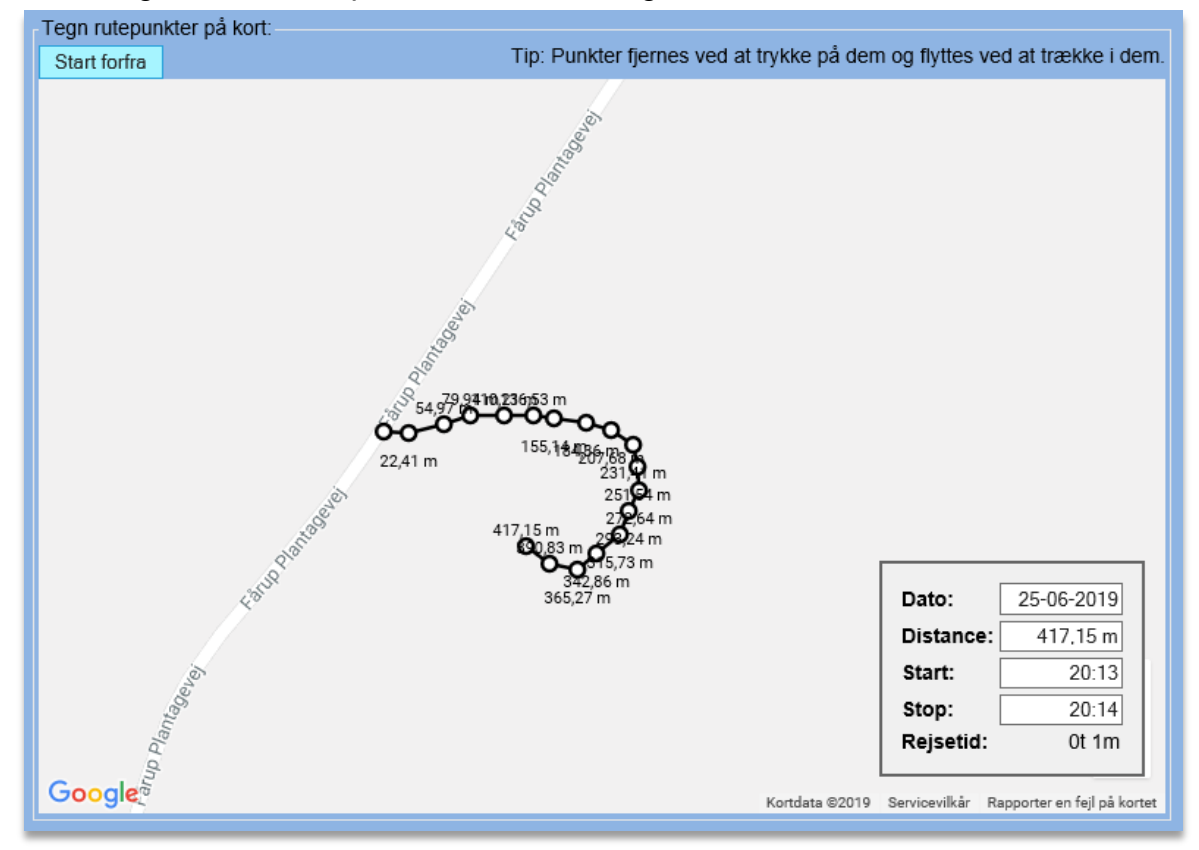

Bemærk, at du kan se alle data for den indtegnede rute nede i højre hjørne.

Når du er færdig med at tegne, vælger du **Opret**. Ruten vil nu fremkomme på listen over kørte ruter som nedenfor.

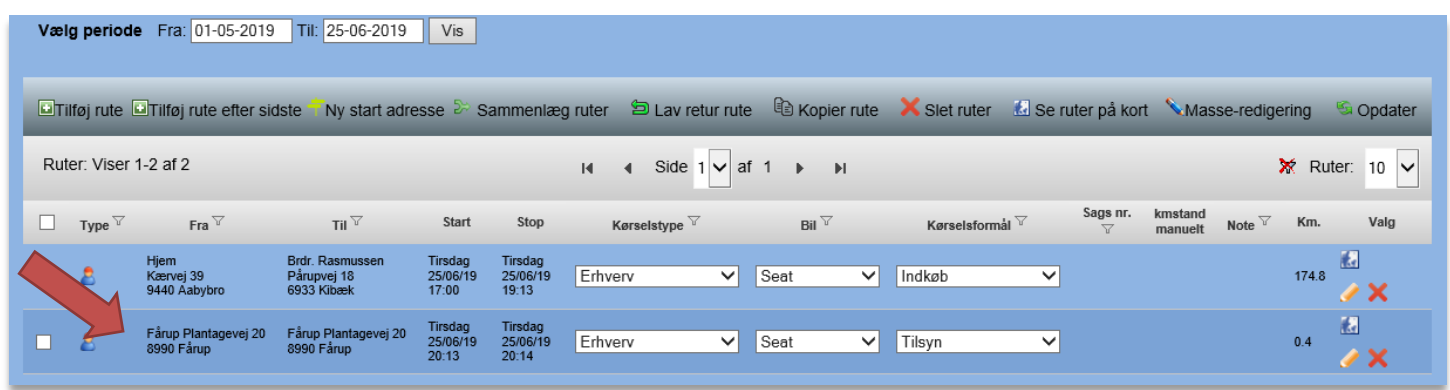

### <span id="page-40-0"></span>**4.6 Tilføj en returrute**

Ønsker du at tilføje en returrute fra forrige rute, kan du se, hvordan det gøres her. Markér den rute, der skal laves returrute fra. Klik herefter på 'Lav returrute' i betjeningspanelet.

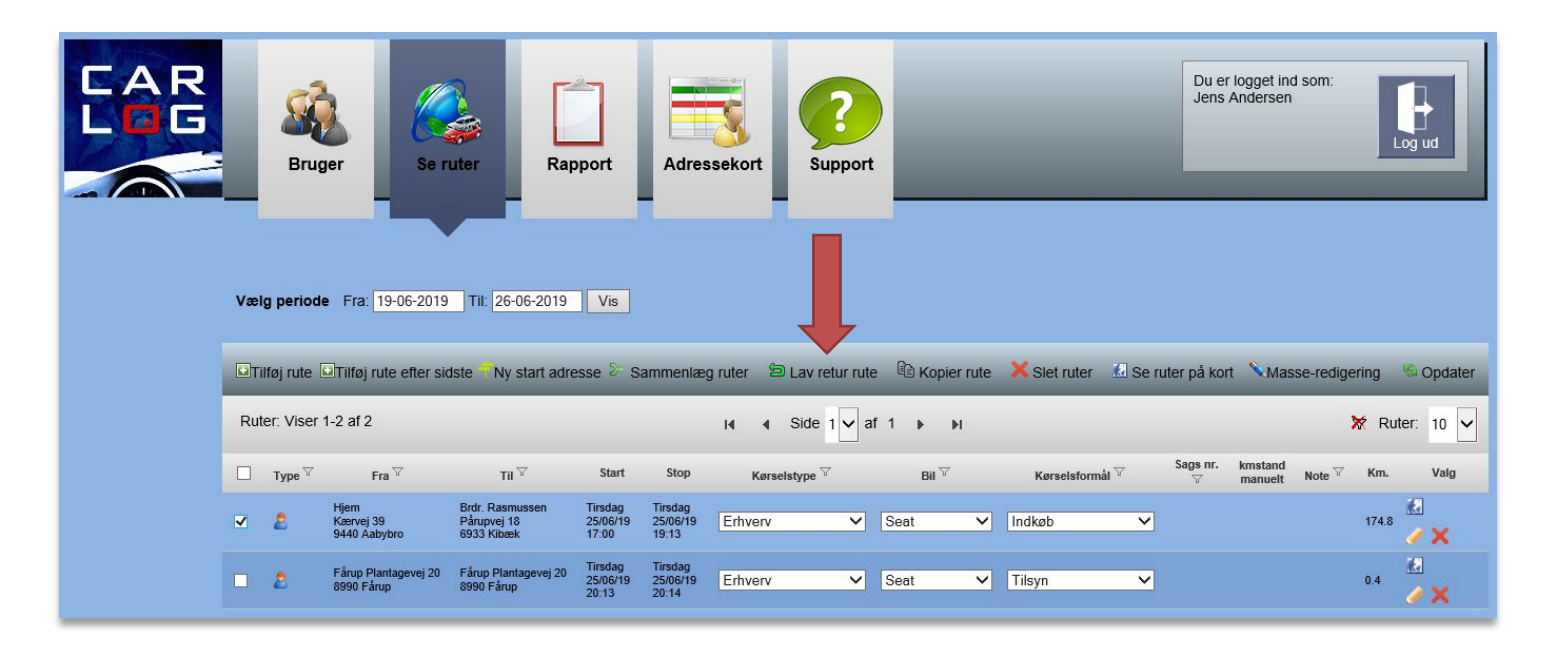

Når ruten er tilføjet korrekt, vil du se denne besked.

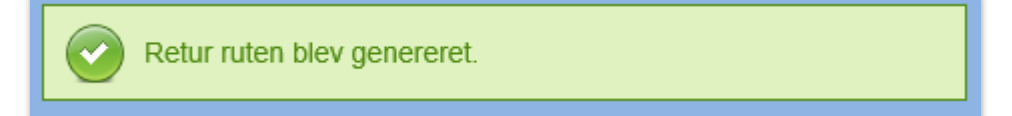

Ruten vil nu fremgå på listen over kørte ruter.

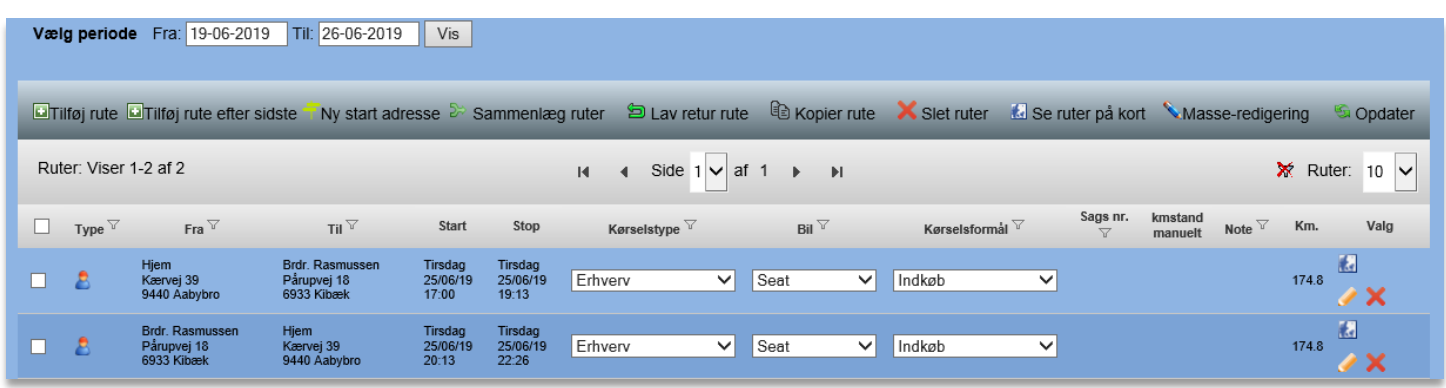

## <span id="page-41-0"></span>**4.7 Tilføj en returrute efter sidste rute**

Ønsker du at tilføje en rute med sidste rutes stopadresse som ny startadresse, kan du bruge denne funktion.

I betjeningspanelet skal du klikke på 'Tilføj rute efter sidste'.

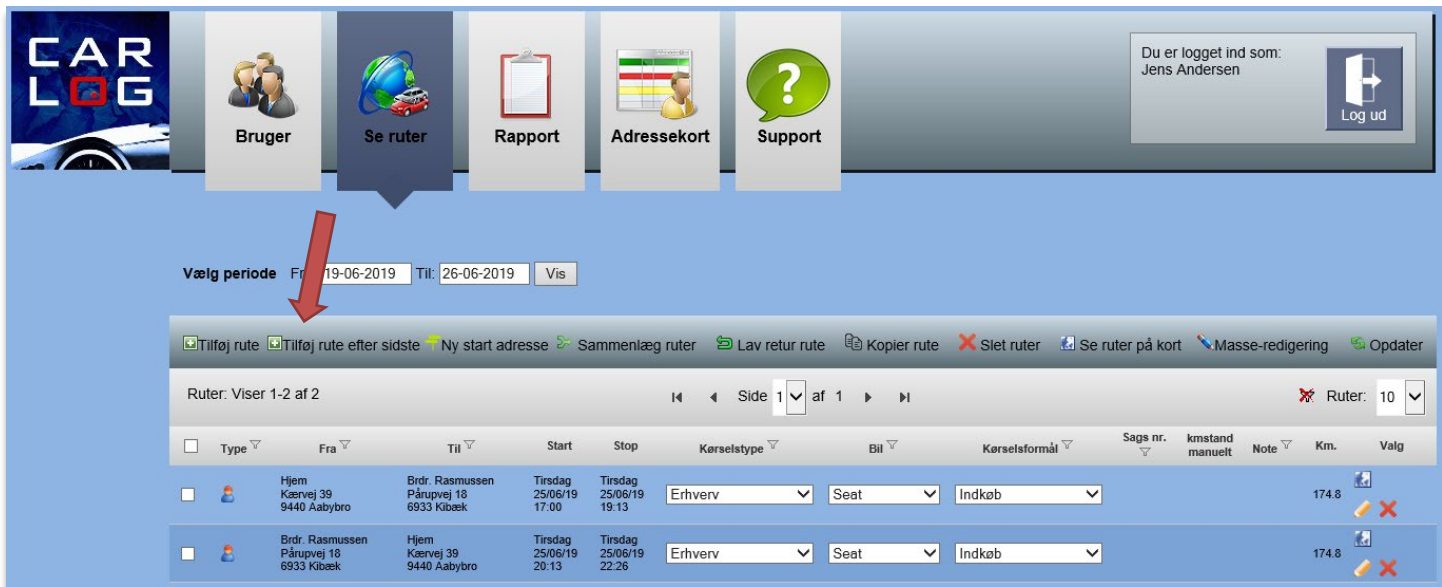

Herefter bliver du sendt videre til nedenstående skærmbillede. Her er det kun nødvendigt at udfylde felterne i kolonnen 'Til'.

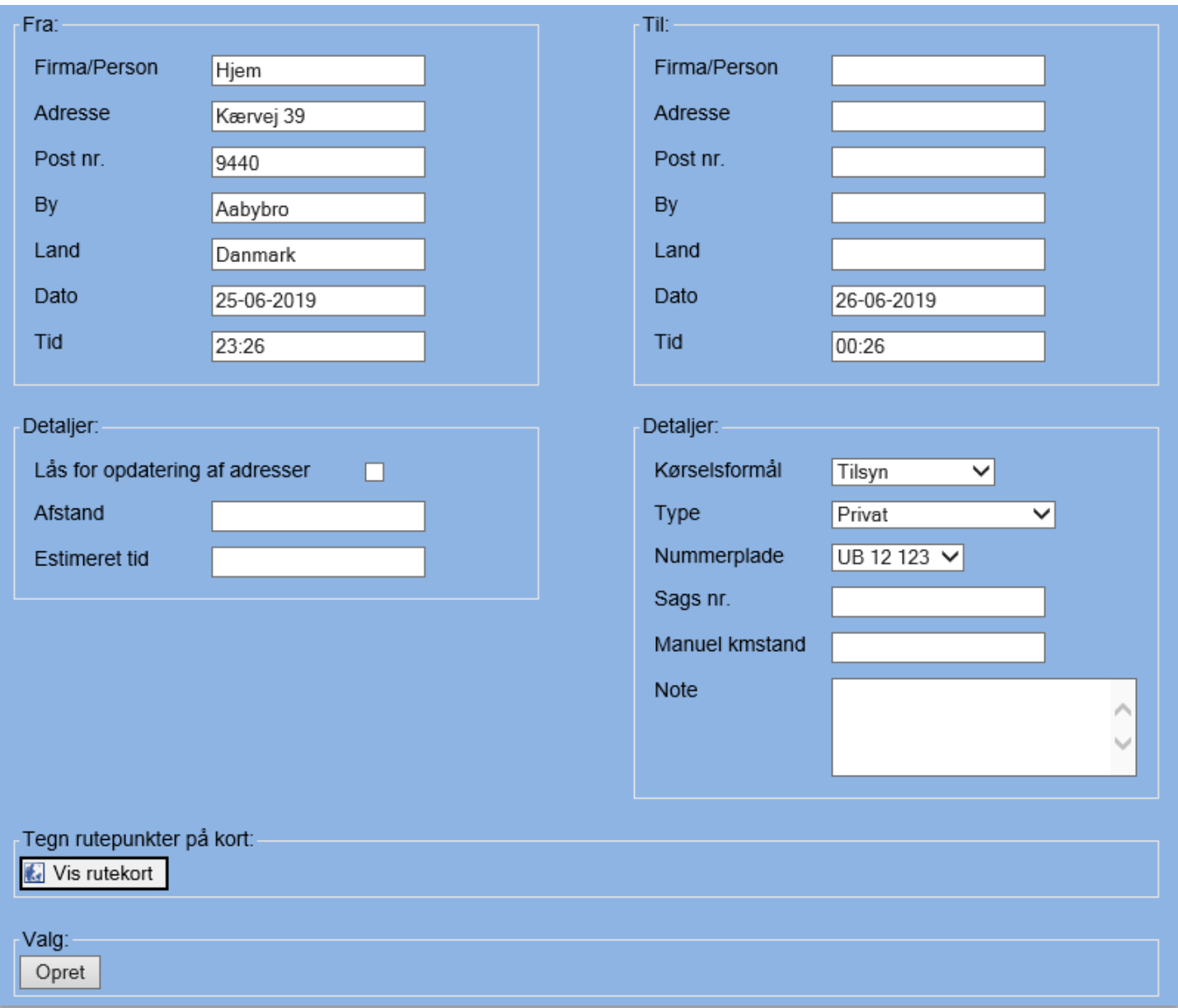

## Når dette er gjort, vil du ud for hver adresse se et grønt flueben som vist nedenfor.

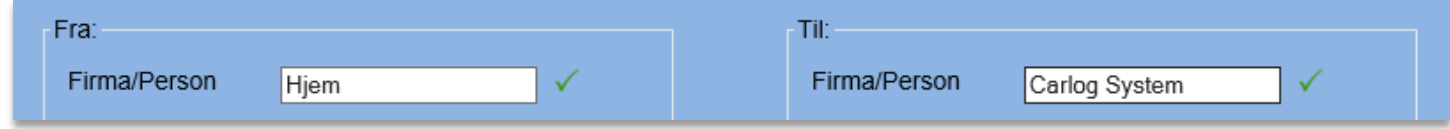

Dette betyder, at adresserne er OK, og du kan afslutte ved at klikke på **Opret**.

Den nye rute er nu tilføjet.

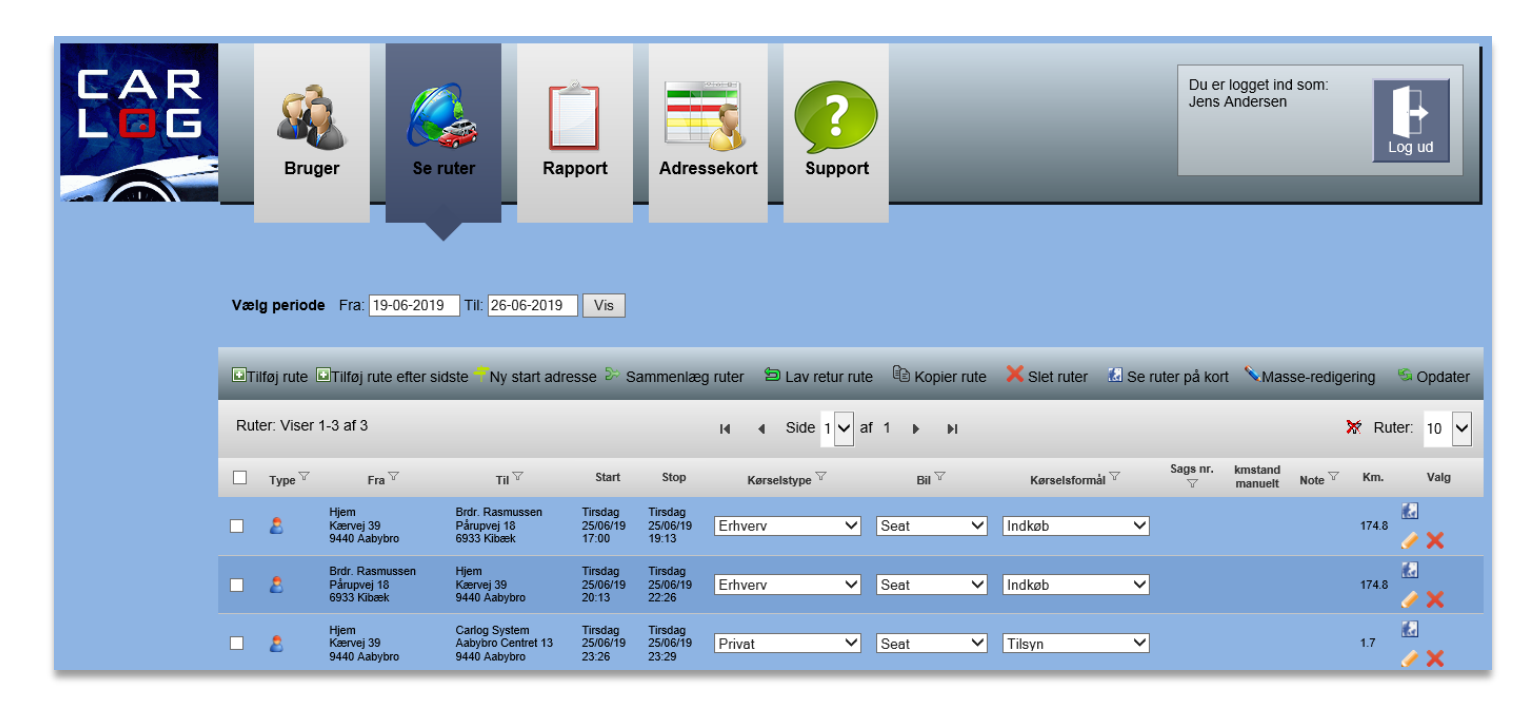

OBS! Alle nye ruter, der tilføjes manuelt, bliver automatisk tilføjet 1 time efter sidst kørte rute, medmindre man selv ændrer dato eller tidspunkt.

Ruter, der tilføjes manuelt, beregnes altid efter korteste rute.

### <span id="page-44-0"></span>**4.8 Ny startadresse**

Ønsker du at ændre startadressen på en af dine ruter, så den starter fra samme adresse, som du stoppede forrige rute på, kan denne funktion bruges.

Markér den rute, hvor startadressen skal ændres, med et flueben.

Klik herefter på 'Ny startadresse' i betjeningspanelet.

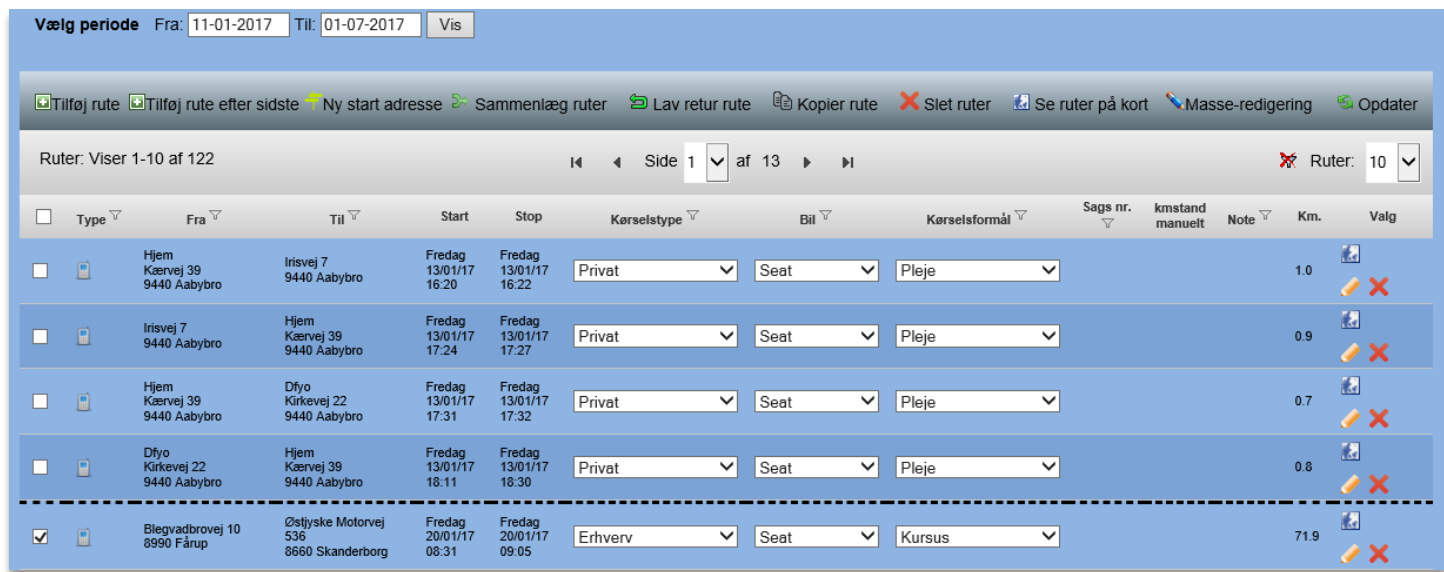

Herefter skal du bekræfte, at du ønsker at foretage denne ændring.

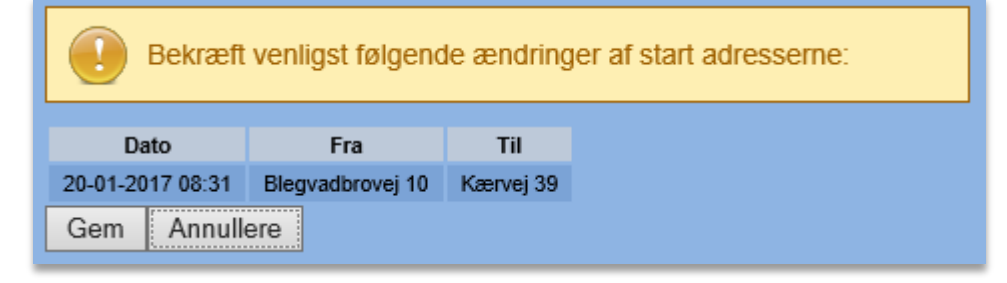

Tryk på **Gem**, og startadressen er hermed ændret.

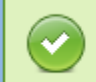

Start adresserne blev ændret

### <span id="page-45-0"></span>**4.9 Sammenlæg ruter**

Det er muligt at sammenlægge 2 ruter, så de bliver til 1 rute. Markér de 2 ruter, som skal sammenlægges. Klik herefter på 'Sammenlæg ruter' i betjeningspanelet.

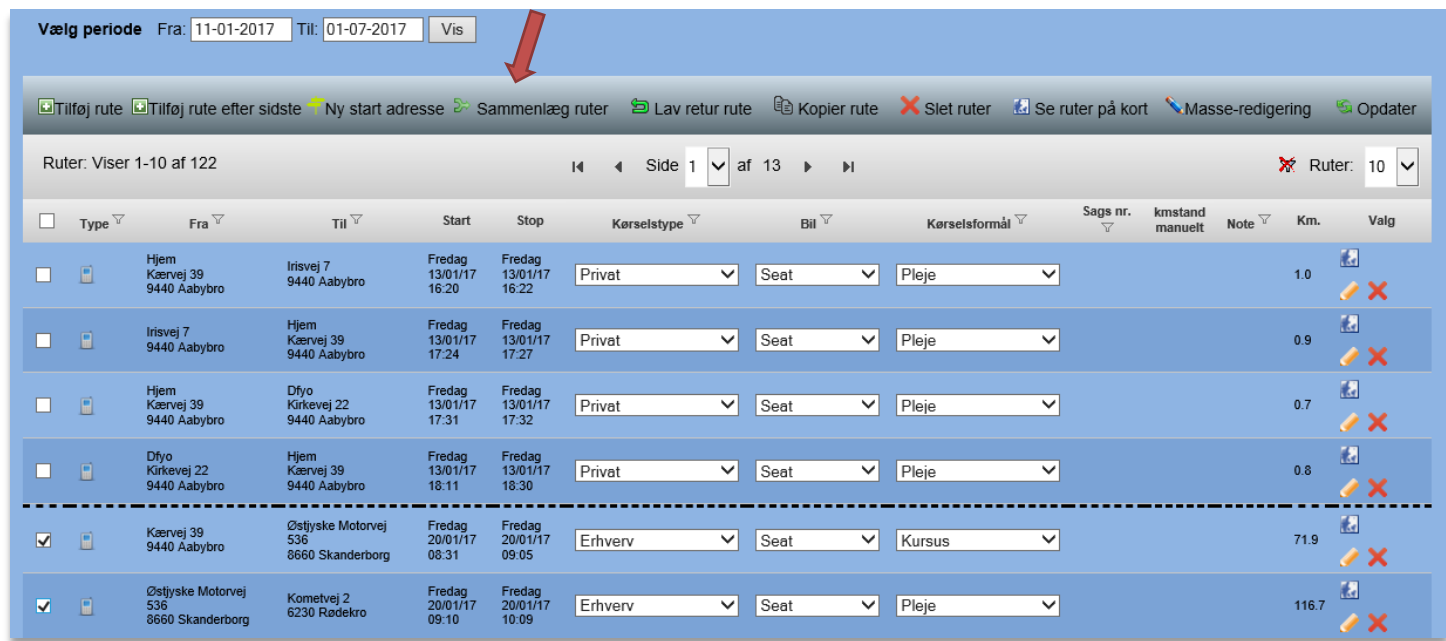

Herefter vil denne besked fremkomme og bekræfte, at de 2 ruter nu er sammenlagt.

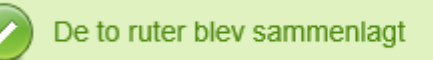

### <span id="page-46-0"></span>**4.10 Kopier rute**

Denne funktion kan bruges, hvis du tidligere har kørt en rute på en given dato, og du på et senere tidspunkt skal logge samme tur.

Find den rute, du ønsker at kopiere, på listen over loggede ruter. Sæt flueben ud for ruten og klik på 'Kopiér rute'.

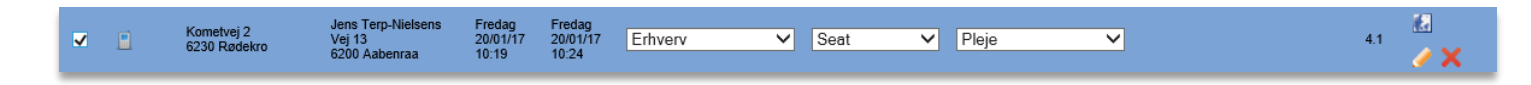

Du vil herefter se dette skærmbillede, hvori du skal indsætte dato og tidspunkt for, hvornår du vil have sat kopien af ruten ind på din liste over loggede ruter.

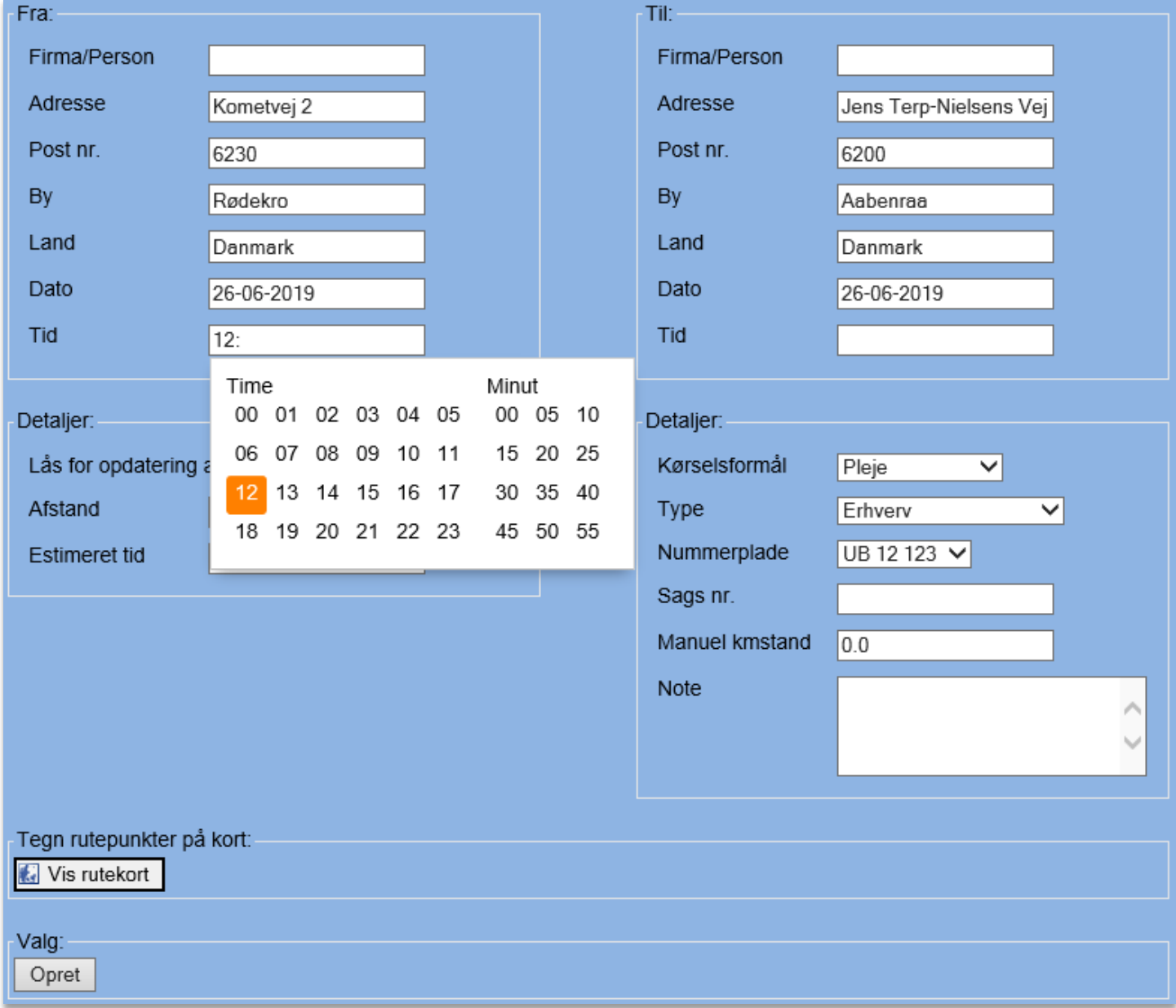

Husk at afslutte med **Opret**.

### <span id="page-47-0"></span>**4.11 Slet ruter**

Denne funktion kan du benytte, hvis du ønsker at slette flere ruter på én gang.

Sæt flueben ud for alle de ruter, du ønsker at slette, og klik på 'Slet ruter' i betjeningspanelet.

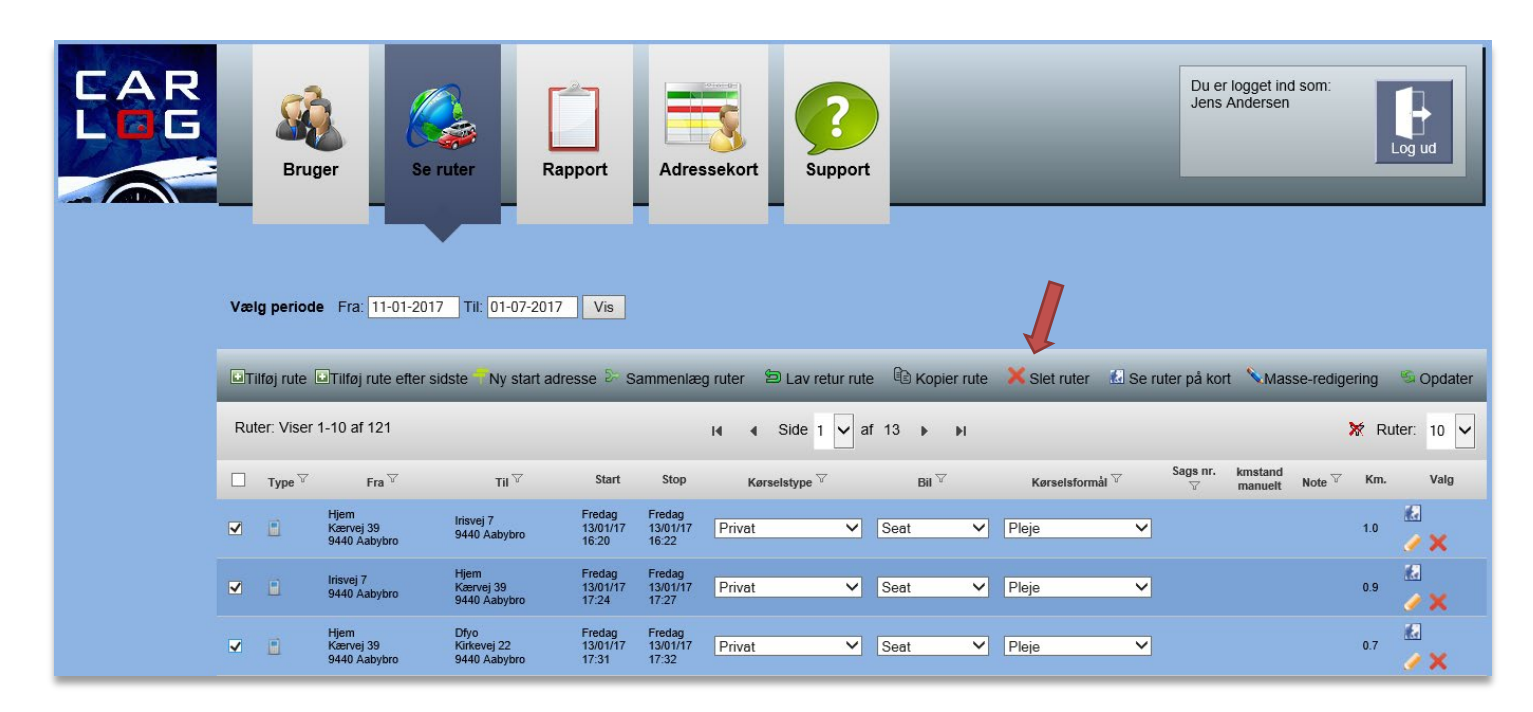

Du bedes herefter bekræfte, at du ønsker at slette de valgte ruter. Tryk på 'Slet' for at bekræfte.

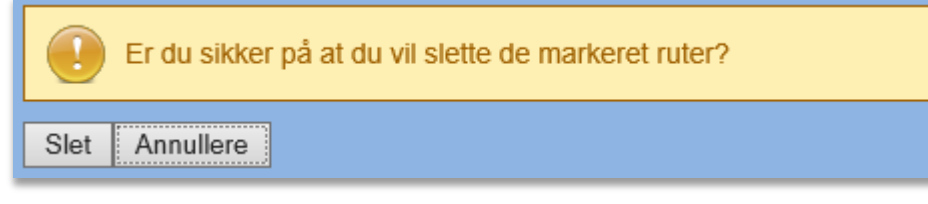

Når dette er gjort, er ruterne slettet og fremgår ikke længere af din oversigt.

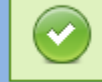

Ruterne blev slettet.

### <span id="page-48-0"></span>**4.12 Se ruter på kort**

Hvis du gerne vil se flere ruter på samme tid tegnet ind på et kort, så kan du bruge denne funktion. Sæt flueben ud for de ruter, du ønsker at se på kortet, og klik på 'Se ruter på kort' i betjeningspanelet. Du vil efterfølgende kunne se alle ruterne tegnet ind på kortet som vist nedenfor.

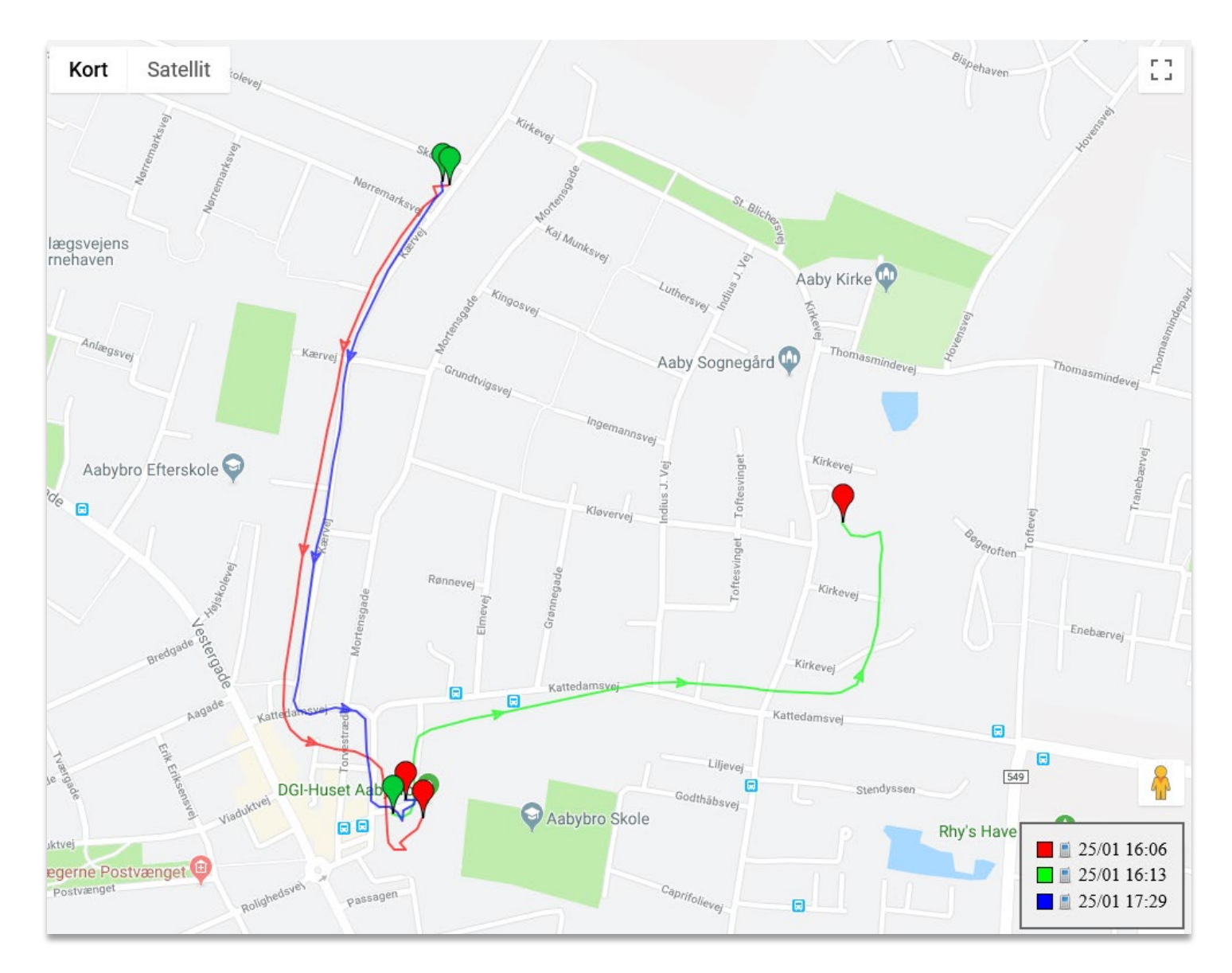

Hver rute har fået tildelt en farve, og holder du musen hen over rutens start- eller stoppunkt, vil du få vist dato og klokkeslæt.

Se eksempel her:

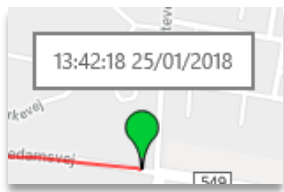

Klikker du på start- eller stoppunkt, vil du få vist den præcise adresse. Se eksempel her:

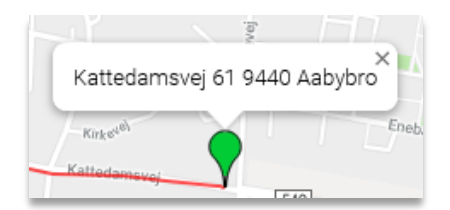

## <span id="page-50-0"></span>**4.13 Masseredigering**

Ønsker du at redigere flere ruter på én gang, så kan du bruge denne funktion.

Du skal sætte flueben ud for de ruter, du ønsker at redigere. Når alle er valgt, skal du klikke på 'Masseredigering' i betjeningspanelet.

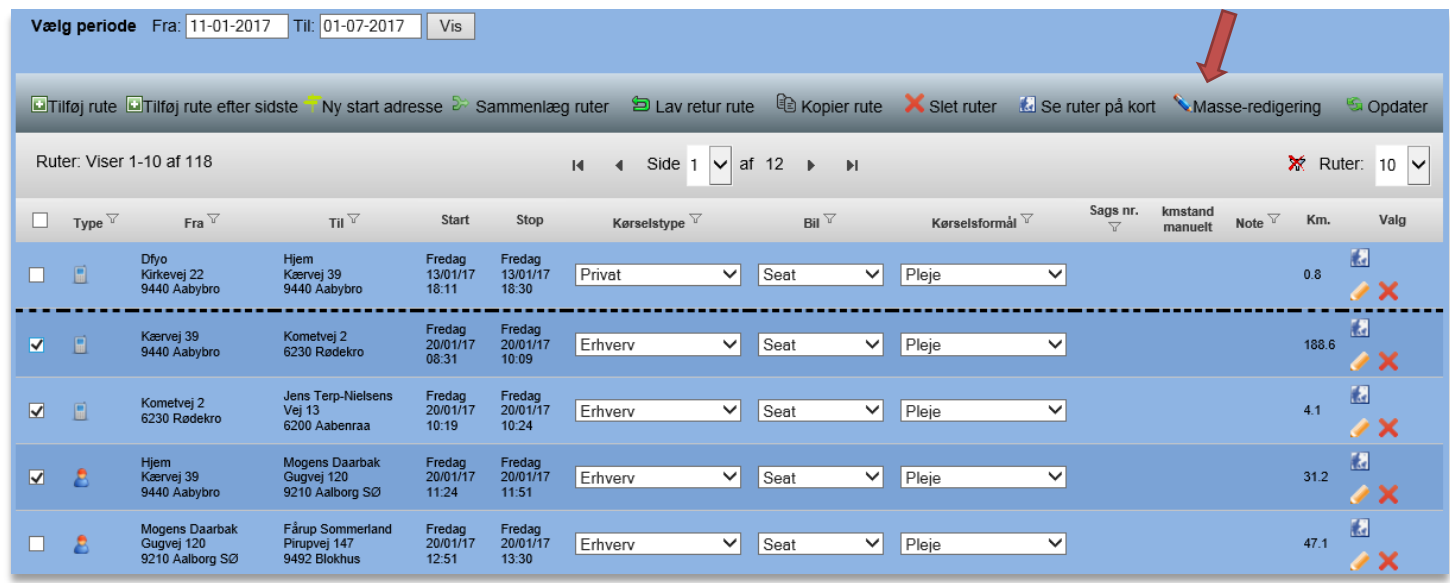

Når du har klikket, vil du få dette vindue frem.

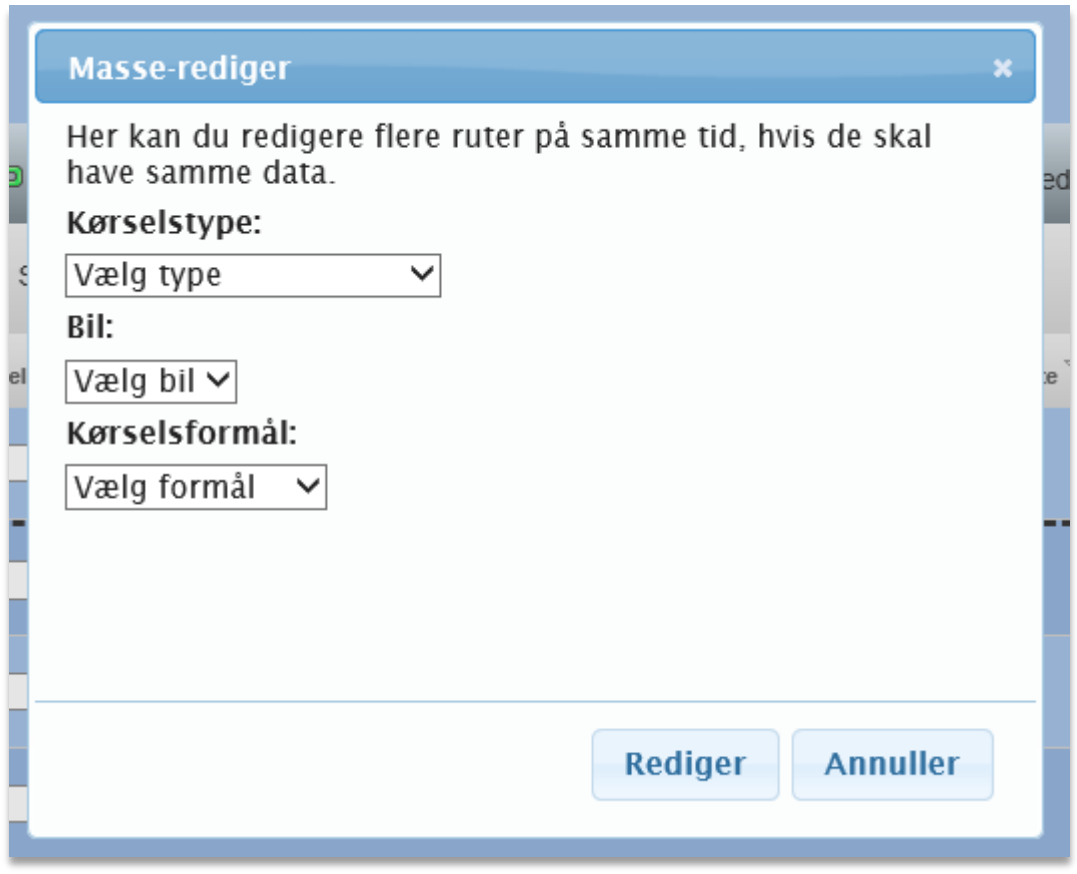

I ovenstående vindue kan du vælge, hvilke informationer du ønsker at ændre for de valgte ruter. Det er vigtigt, at du vælger de ruter, som du ønsker skal have de *samme* informationer. Fx kørselstype, bil, kørselsformål eller alle muligheder på samme tid.

Afslut dine ændringer ved at trykke på 'Redigér'.

Når du ser dette billede, er dine ruter redigeret.

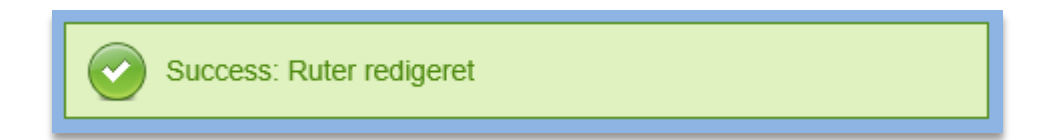

## <span id="page-51-0"></span>**4.14 Opdater**

Med denne funktion kan du opdatere din liste over loggede ruter.

Det er primært en god ide, at gøre, hvis du har foretaget ændringer. Efter en opdatering vil alle ændringer vises på listen. Du skal være opmærksom på, at hele den valgte periode vil blive opdateret.

Eksempel: du kan bruge denne funktion i tilfælde af, at du har kørt en rute, hvor adressen mangler og der er angivet koordinater, som vist her:

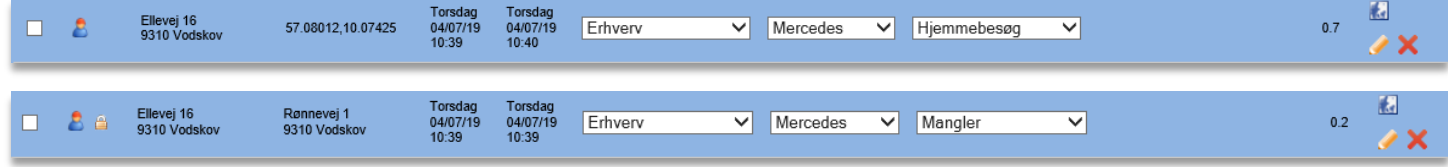

### <span id="page-51-1"></span>**4.15 Tilbageholdte ruter (kun for firmabrugere med afregningsmodul)**

Er man Carlog-bruger i en firmaløsning, hvor der bliver anvendt afregningsmodul, betyder det, at firmaet selv henter brugerens kørselsdata på en aftalt dato til senere udbetaling sammen med brugerens lønafregning.

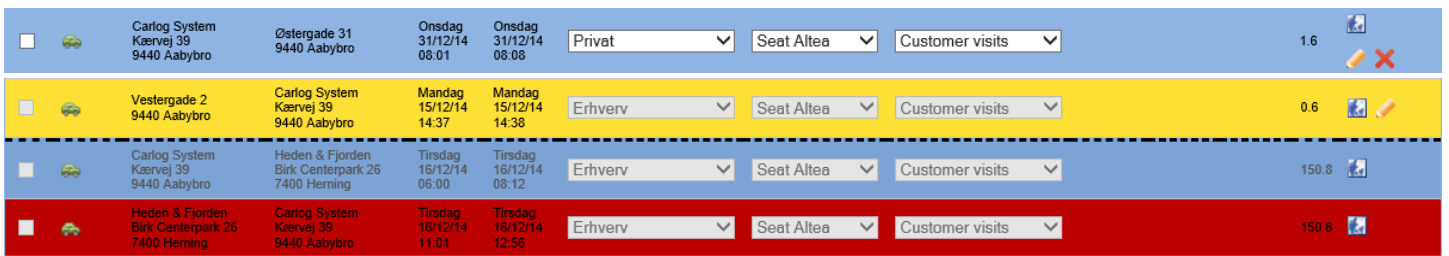

Herover vises 4 forskellige ruteniveauer, som vi beskriver nedenfor.

En rute, som hverken er afregnet, tilbageholdt eller afvist, ser ud som vist nedenfor. Det er stadig muligt at redigere eller slette ruten. Bemærk, at teksten stadig er sort.

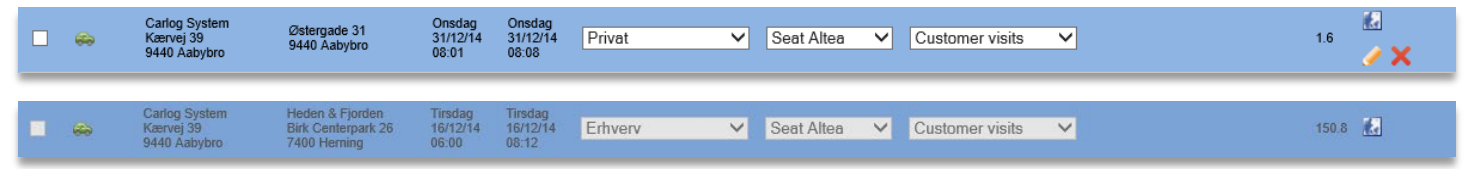

Herover ses en rute, som er afregnet. Teksten er 'tonet ud' og det er ikke muligt at redigere eller slette ruten. Ruten er korrekt afregnet.

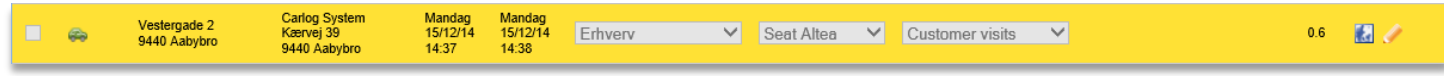

Herover ses en rute, som er med i en afregningsperiode, men ruten er markeret som tilbageholdt af administratoren/lederen. Vælg for at åbne ruten.

Ruten er nu åben for redigering. Har lederen indtastet en begrundelse for tilbageholdelsen, kan den også læses her.

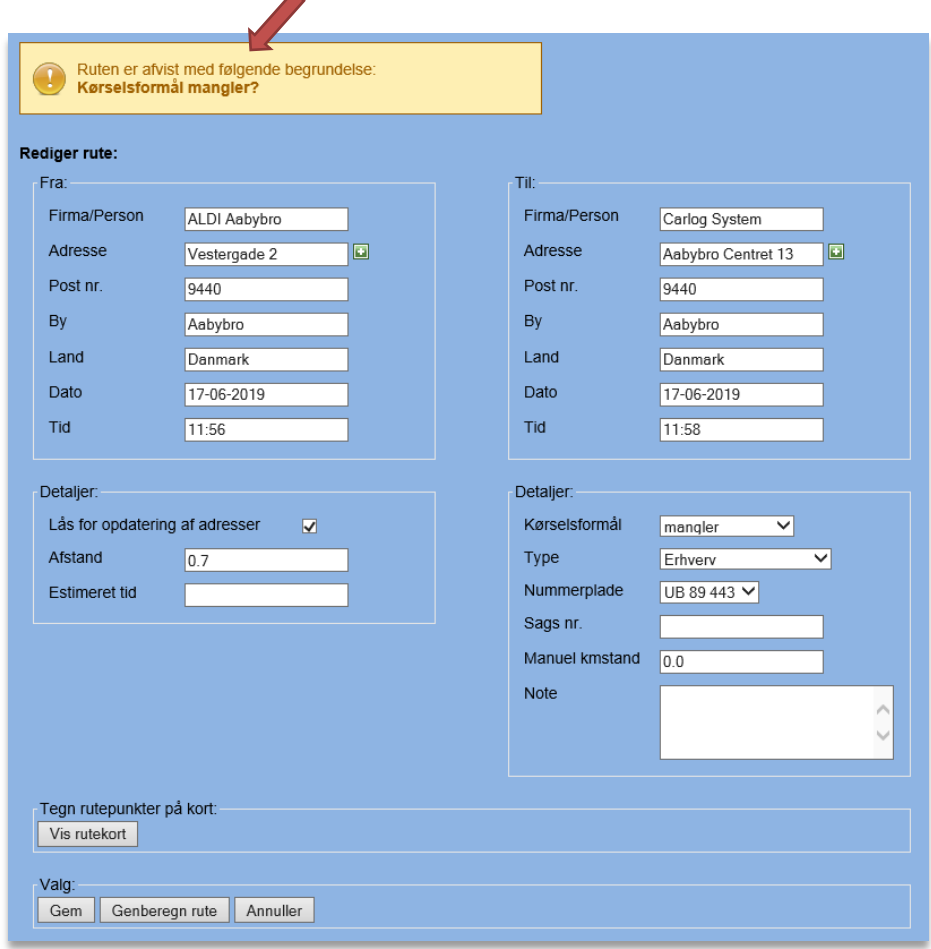

Redigér ruten og afslut med **Gem.** 

Lederen kan nu se, at ruten er blevet redigeret, og den er klar til godkendelse og afregning i næste afregningsperiode.

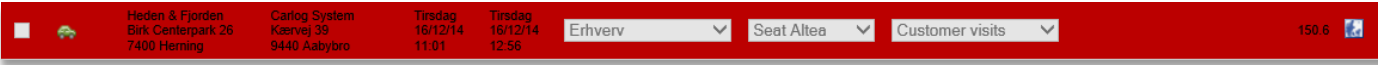

Herover ses en rute, som er afvist, der tidligere har været tilbageholdt, og nu er permanent afvist. Status kan på ingen måde ændres.

Når du har en eller flere afviste ruter, vil du modtage en mail med information herom. Se eksempel nedenfor.

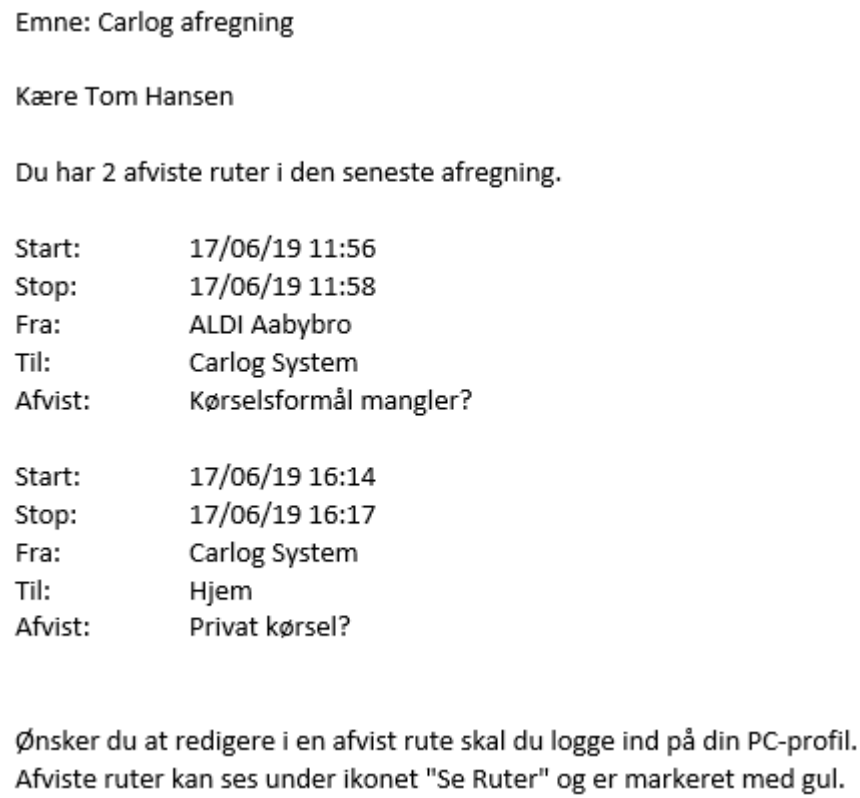

.

## <span id="page-54-0"></span>**5. Rapporter**

Du kan gemme dit kørselsregnskab som en PDF-fil. Du kan også vælge at eksportere det til en Excel-fil.

## <span id="page-54-1"></span>**5.1 Udskriv rapport**

Vælg fanebladet Rapport som vist nedenfor.

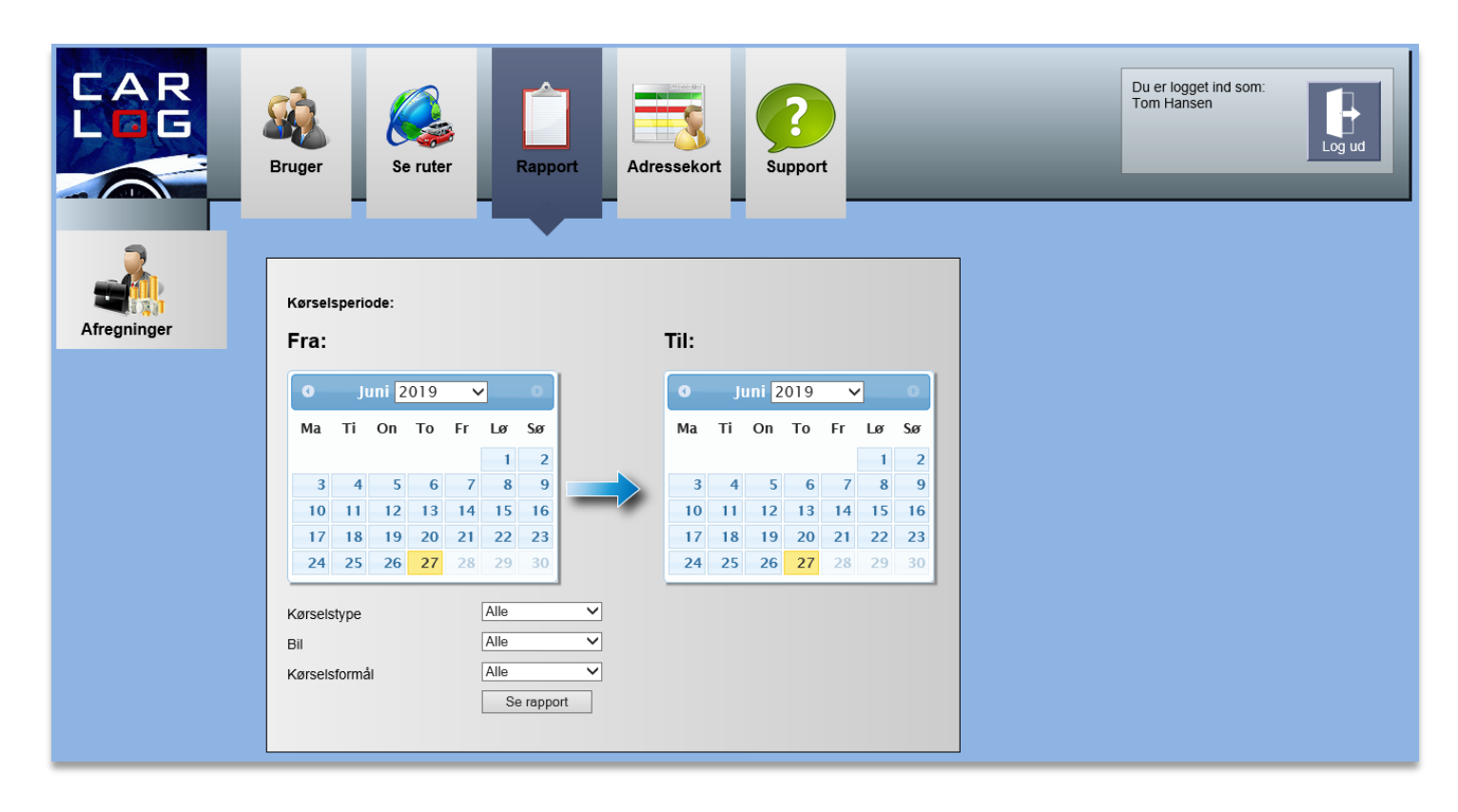

Vælg den periode, du ønsker at udskrive en rapport for. Vælg herefter kørselstype, bil og kørselsformål. Vælg 'Se rapport'.

Her ses et eksempel på en rapport over alle kørte ruter for en valgt periode.

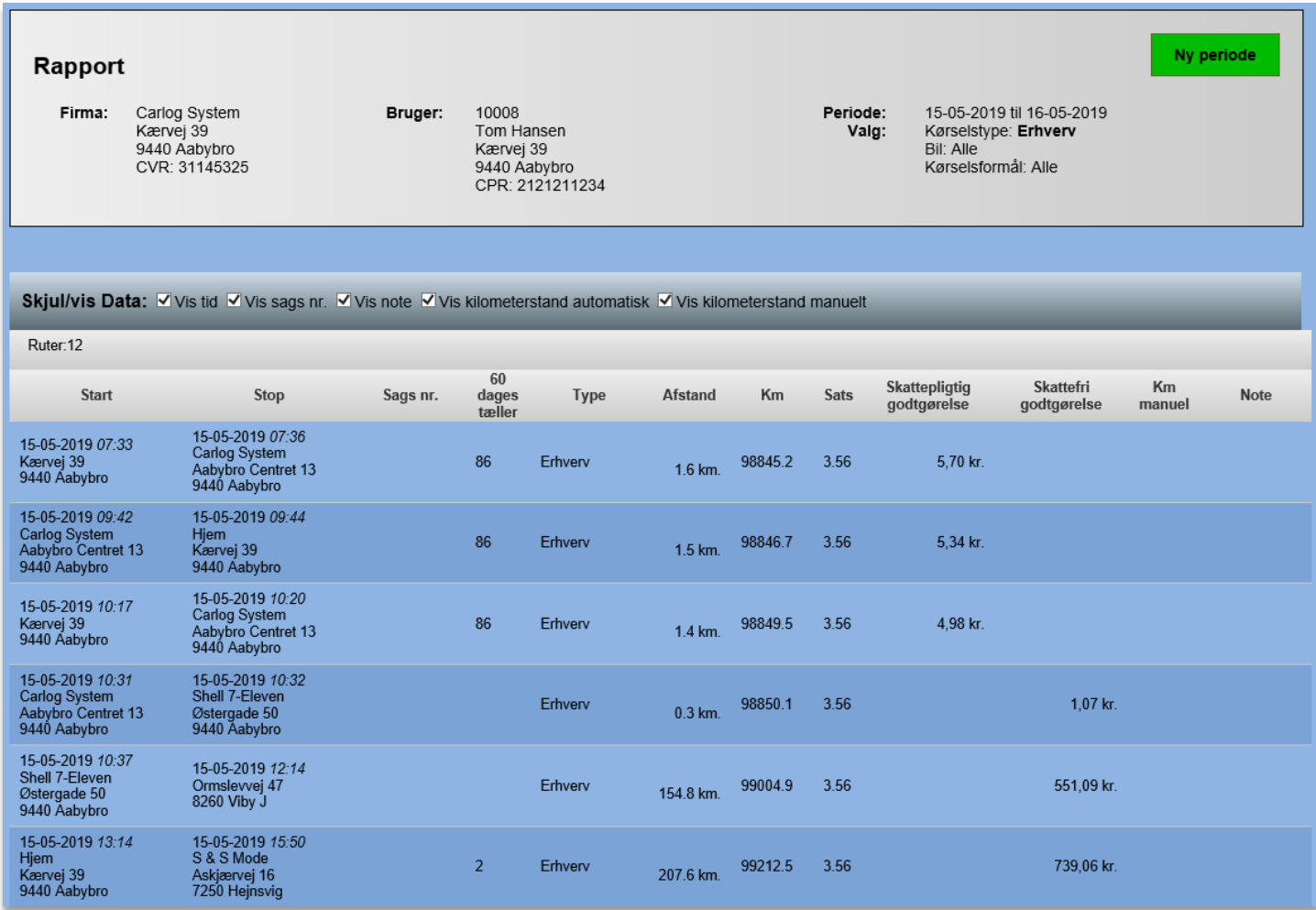

Herefter kan du vælge, om rapporten skal dannes som PDF-fil eller Excel-fil.

### <span id="page-55-0"></span>**5.2 Gem som PDF-fil**

PDF-filen lukker op i et nyt vindue og kan udskrives herfra eller gemmes.

Vælg: PDF-fil

![](_page_55_Picture_6.jpeg)

Du vil blive spurgt, om du ønsker at åbne eller gemme filen. Vælg 'Åbn'.

Vil du åbne eller gemme pdf.pdf fra mobi.carlog.dk?

Åbn  ${\sf Gem}$  $|\mathbf{\cdot}|$ Annuller  $\times$ 

# Her ses en PDF-rapport for den valgte periode.

![](_page_56_Picture_8.jpeg)

### <span id="page-57-0"></span>**5.3 Gem som Excel-fil**

Excel-filen lukker op i et nyt vindue og kan udskrives herfra eller gemmes.

Vælg: Excel-fil

![](_page_57_Picture_3.jpeg)

Du vil blive spurgt, om du ønsker at åbne eller gemme filen. Vælg 'Åbn'.

![](_page_57_Picture_26.jpeg)

![](_page_57_Picture_27.jpeg)

Her ses en Excel-rapport for den valgte periode.

## <span id="page-58-0"></span>**6. Adressekartotek**

![](_page_58_Picture_1.jpeg)

Her kan man oprette de kunder, som man kører til flere gange. Når man så besøger denne kunde, bliver firmanavnet også vist på kørselsrapporten.

*Husk, at denne funktion kan til- og fravælges - se side 7* 

![](_page_58_Picture_107.jpeg)

![](_page_58_Picture_108.jpeg)

Ovenfor ses kunder, som allerede er tilføjet adressekartoteket.

Den **grønne** linje vedrører din hjemmeadresse.

Den **røde** linje er en tidligere hjemmeadresse, som du er fraflyttet.

De **grå** linjer er de øvrige kunder/adresser, som du har i dit kartotek – lagt ind via en firmaordning. De **blå** er kunder/adresser, som du selv har tilføjet og dermed også selv kan redigere i. *Læs mere om hjemmeadresse på side 6.*

Der kan tilføjes kunder til adressekortet på 3 måder:

- Indtastning manuelt
- Import via fil (du kan hente importskabelon på carlog.dk under menuen 'Support'  $\rightarrow$ 'Vejledninger  $\ldots$ '  $\rightarrow$  'Skabeloner')
- Tilføj kontakt ud fra kort

*OBS!* Hvis du importerer mange kontakter ind i adressekartoteket, kan der gå op til flere minutter, inden de kan ses i adressekartoteket (de kommer ikke alle på én gang).

## <span id="page-59-0"></span>**6.1 Tilføj kunde manuelt**

Ønsker du at tilføje en kunde til adressekortet manuelt, så klik på:

![](_page_59_Picture_2.jpeg)

![](_page_59_Picture_34.jpeg)

Indtast firmaets oplysninger og afslut med 'Opret kunde'.

For at oplysningerne kan bruges, skal der være et gyldigt GPS-opslag (gyldig adresse). Når der vises et lille kort i kolonnen 'Valg', er GPS-opslaget gyldigt.

![](_page_59_Picture_35.jpeg)

### <span id="page-60-0"></span>**6.2 Tilføj kunder via import**

Ønsker du at tilføje flere kunder til adressekortet via en fil, så klik på:

![](_page_60_Picture_2.jpeg)

![](_page_60_Picture_37.jpeg)

Vælg Gennemse, og vælg herefter din fil.

![](_page_60_Picture_38.jpeg)

Klik på 'Åbn' og herefter på 'Upload Fil'.

![](_page_60_Picture_7.jpeg)

*OBS*! Hvis I importerer mange kontakter ind i adressekartoteket, kan der gå op til flere minutter, inden de kan ses i adressekartoteket (de kommer ikke alle på én gang).

### <span id="page-61-0"></span>**6.3 Tilføj kontakt ud fra kort**

Når du ønsker at tilføje en kunde ud fra kort, klikker du på:

![](_page_61_Picture_2.jpeg)

![](_page_61_Picture_54.jpeg)

![](_page_61_Figure_4.jpeg)

Ovenstående adresse er lagt ind via kortet, da vi ikke kender de præcise koordinater. Når du har sat din markør der, hvor din kontakt har adresse, vil der fremkomme et adresseforslag i den grønne kasse. På den måde kan du orientere dig.

Hvis den foreslåede adresse er den ønskede adresse, skal der sættes et flueben i:

Brug den foreslåede addresse: V

Husk også at skrive navn og evt. telefonnummer.

Afslut ved at klikke på 'Opret kontakt', og kontakten vil nu fremgå af dit adressekartotek som vist nedenfor.

![](_page_62_Picture_24.jpeg)

## <span id="page-63-0"></span>**7. FAQ.**

## <span id="page-63-1"></span>**7.1 Kan man snakke i telefon, samtidig med at man bruger Carlog?**

Ja, telefonen kan bruges samtidig med, at man bruger Carlog-applikationen.

### <span id="page-63-2"></span>**7.2 Kan min Carlog-profil bruges af 2 brugere?**

Din Carlog-profil er personlig og kan kun bruges af dig/en person.

### <span id="page-63-3"></span>**7.3 Kan man bruge navigation og Carlog på samme tid?**

Ja, der kan bruges navigation samtidig med, at man logger en rute.

### <span id="page-63-4"></span>**7.4 Jeg får fejl vedr. IMEI-nummer, når jeg logger ind på mobilen**

Du skal logge ind på din profil på PC. Klik på ikonet 'Bruger', og klik herefter på 'Reset IMEI', hvorefter du igen kan logge ind med din telefon.

### <span id="page-63-5"></span>**7.5 Der mangler en rute**

Der kan gå op til 2 minutter, inden de loggede positioner vises i dit kørselsregnskab på https://login.carlog.dk/auth

#### <span id="page-63-6"></span>**7.6 Hvad sker der, hvis der ikke er datadækning?**

Alle data *(loggede positioner)* bliver gemt i telefonen og sendes, når der igen bliver datadækning.

#### <span id="page-63-7"></span>**7.7 Min startadresse passer ikke**

Kontrollér næste gang inden du starter, at applikationen har din rigtige position, inden du begynder at køre.

#### <span id="page-63-8"></span>**7.8 Nulstilling af password**

Husk ved ændring af password, at det kan gøres på både telefonen og<https://login.carlog.dk/auth>.

### <span id="page-63-9"></span>**7.9 Dataopbevaring**

Carlog System gemmer dine kørselsdata i 5 år i abonnementsperioden. Ved abonnementsudløb slettes alle data efter 60 dage.

## <span id="page-63-10"></span>**8. Support**

For kunder med et Carlog ID kan der ydes support til Carlogs software.

## <span id="page-63-11"></span>**8.1 Kontakt support**

Support kan kontaktes på [support@carlog.dk](mailto:support@carlog.dk) eller 31974064.

## <span id="page-63-12"></span>**8.2 Online support**

Vi kan også yde online support på din pc.

Der kan på ingen måde ydes support, hvis ovenstående Carlog ID mangler. Ved kontakt til supporten, hav venligst dette Carlog ID klar. HUSK alle vores hjælpevideoer på [www.carlog.dk](http://www.carlog.dk/) eller på din egen profil under Support.